Avant de commencer, plusieurs informations importantes :

• Vous pouvez acheter n'importe quel(le) clés USB ou disques durs externes, mais je nous vous conseillons privilégier celles qui sont

- Utilisez une clé USB ou un disque dur exclusivement réservé au transport des DCPs.
- effacées si vous suivez ce mode d 'emploi.
- Indiquez sur le support avec un autocollant, et informez votre équipe de son usage exclusif au transport des DCPs.
- compatibles USB 3 et de minimum 64go.
- Les clés USB sont nettement moins chères sur internet.
- et KINGSTON…)
- fonctionnent avec tous les serveurs.
- Il est indispensable d'avoir un compte « administrateur » pour effectuer les opérations qui suivent (voir avec votre responsable informatique).

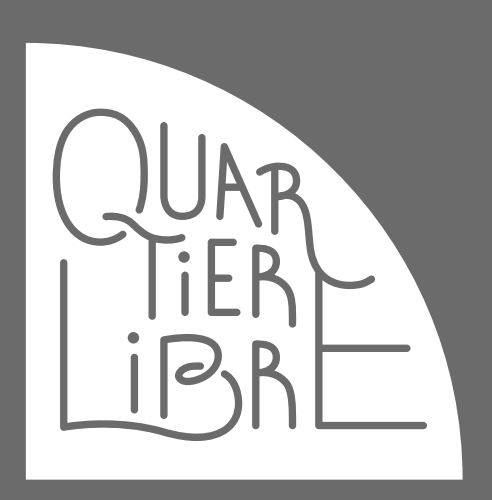

Si vous vous apprêtez à utiliser une clé ou un disque déjà utilisé par ailleurs, sachez que les données présentes sur le support VONT être

• Nous vous conseillons d'acheter des clés USB de marques fiables (SANDISK, VERBATIM, CORSAIR, SEAGATE, WESTERN DIGITAL, PATRIOT

« Normalement », les supports pour DCP doivent être formatés en EXT (linux) ou en FAT, mais le formatage proposé dans ce guide (NTFS)

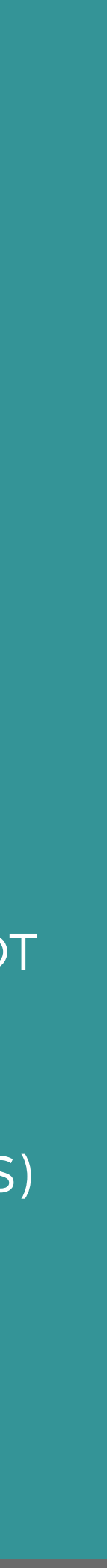

### PAGES 3 À 18 : sur ordinateurs WINDOWS 7 et + PAGES 19 À 28 : sur ordinateurs APPLE À PARTIR DE L'O.S. X TIGER

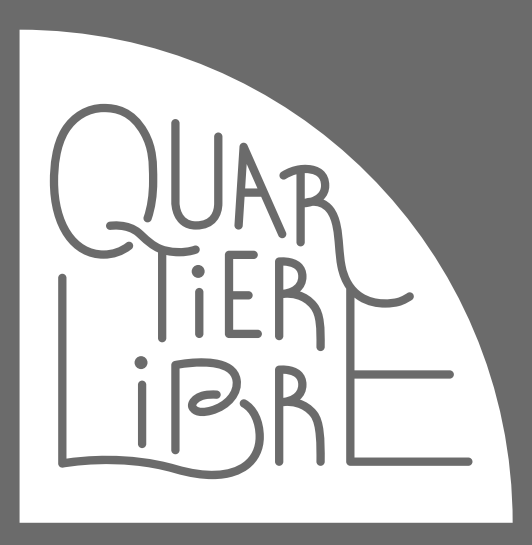

### SUR ORDINATEURS WINDOWS 7 et +

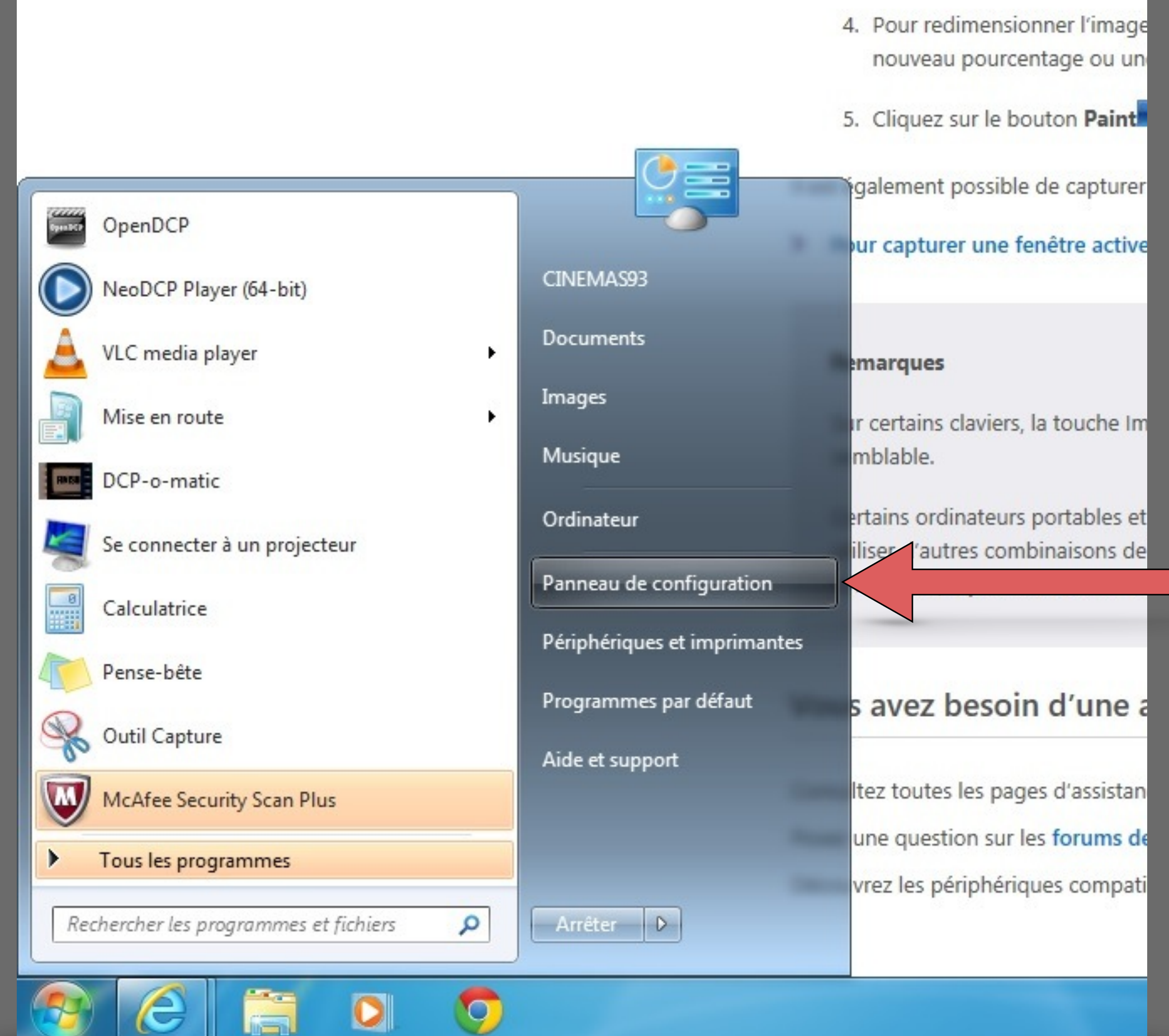

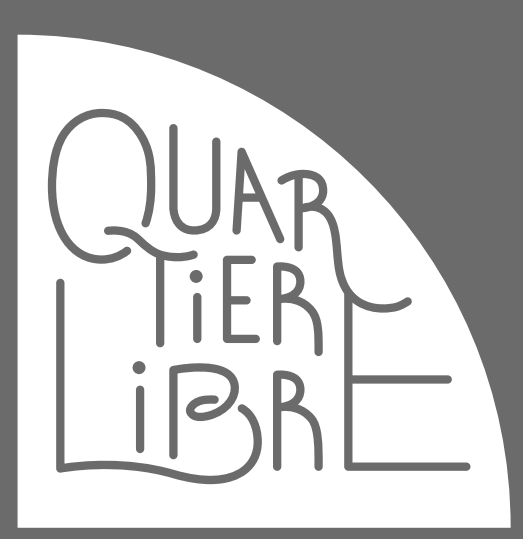

En cliquant sur le cercle windows en bas à gauche, vous accèderez à un panneau. Cliquez ensuite sur « **Panneau de configuration** ».

Si c'est la première fois que vous effectuez ce type de manipulation, ne branchez pas encore votre support dédié de transport de DCPs (clé USB ou disque dur)

### SUR ORDINATEURS WINDOWS 7 et +

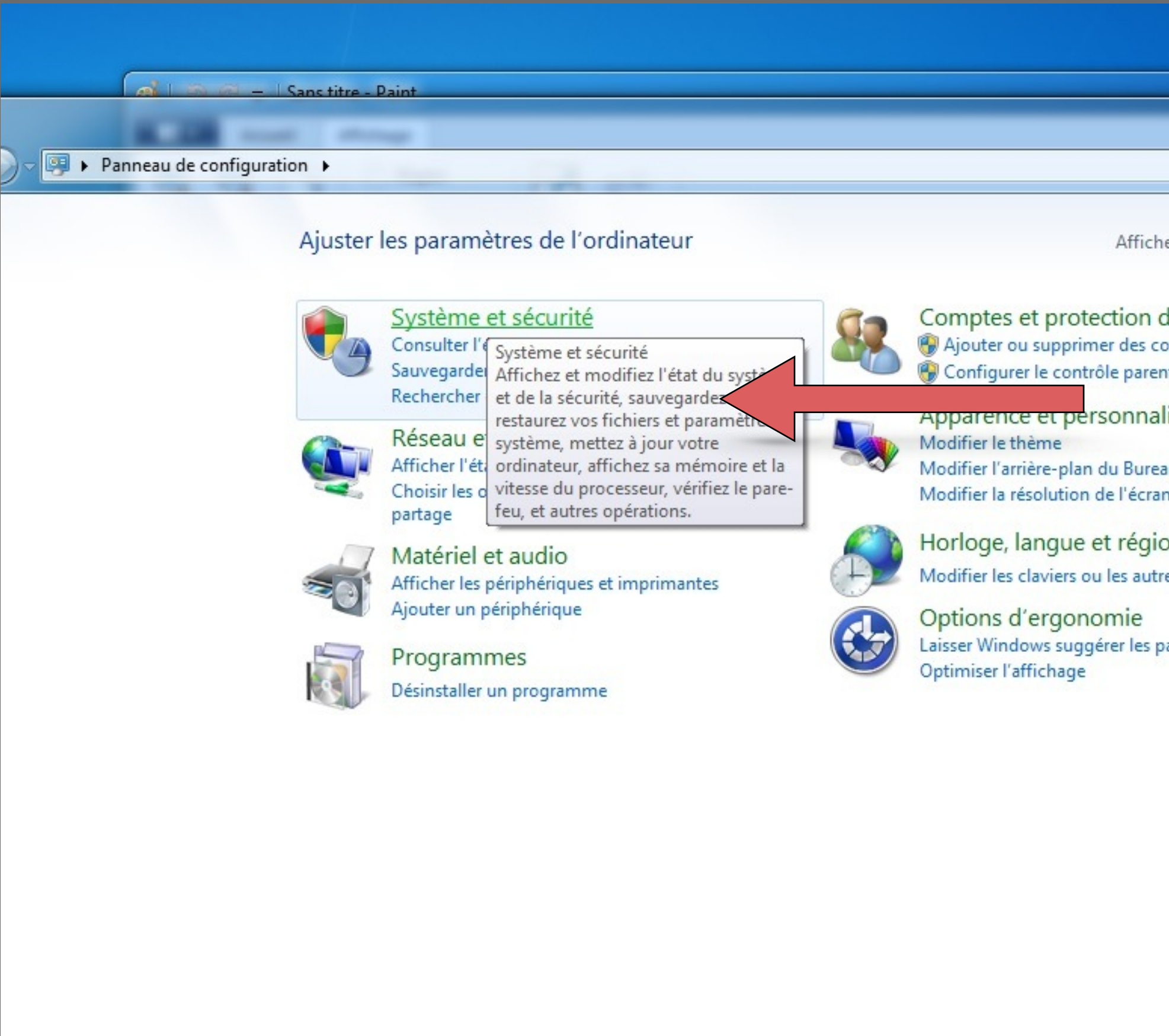

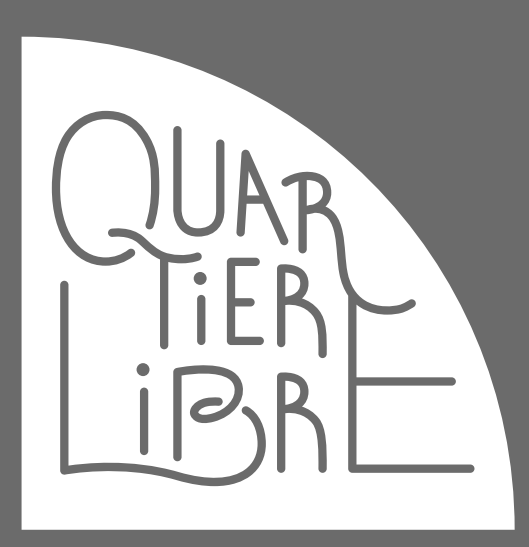

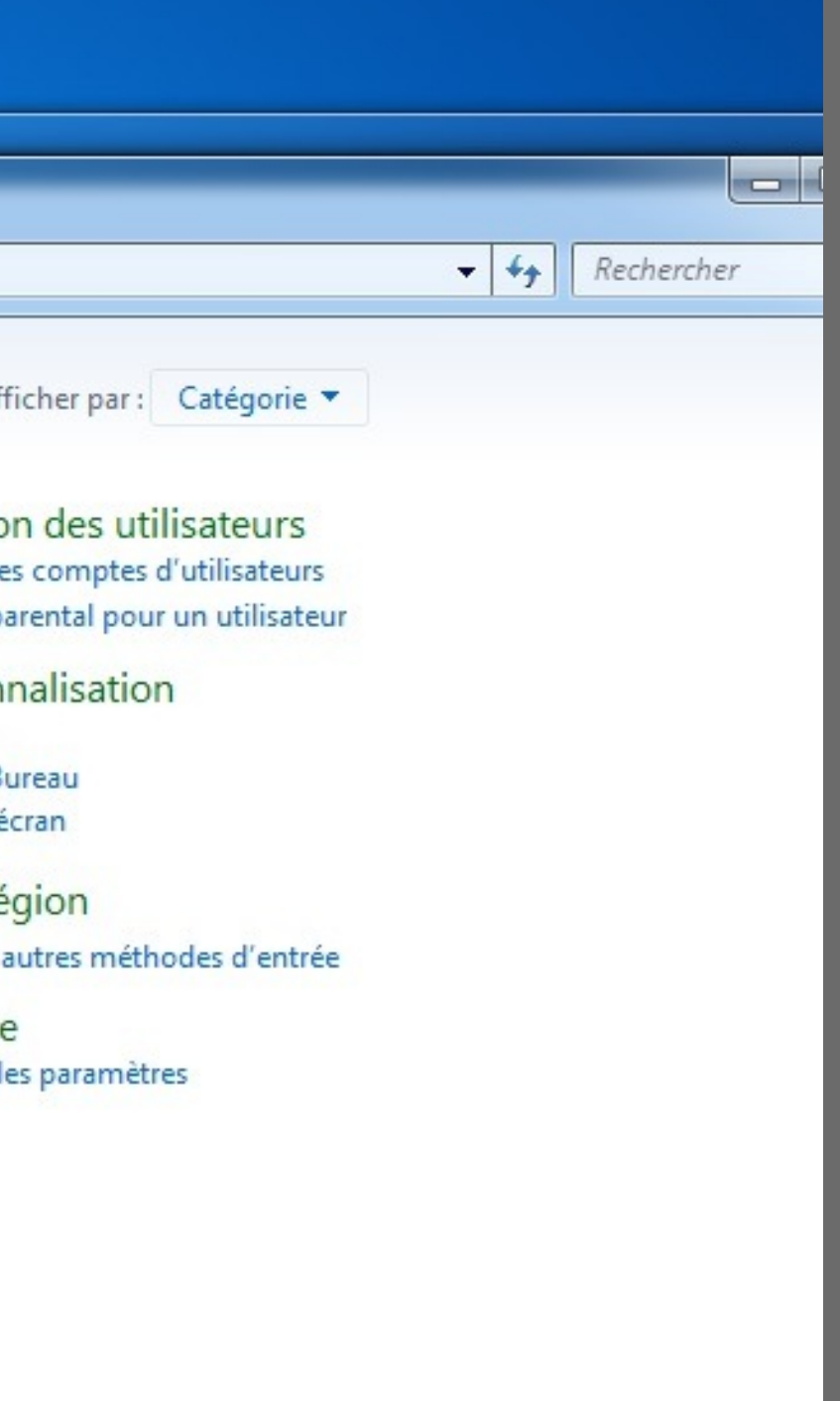

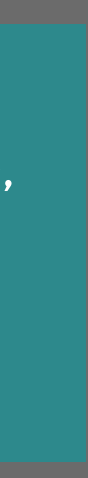

Dans la fenêtre « **Panneau de configuration** », veuillez sélectionner en cliquant « **Système et sécurité** »

### SUR ORDINATEURS WINDOWS 7 et +

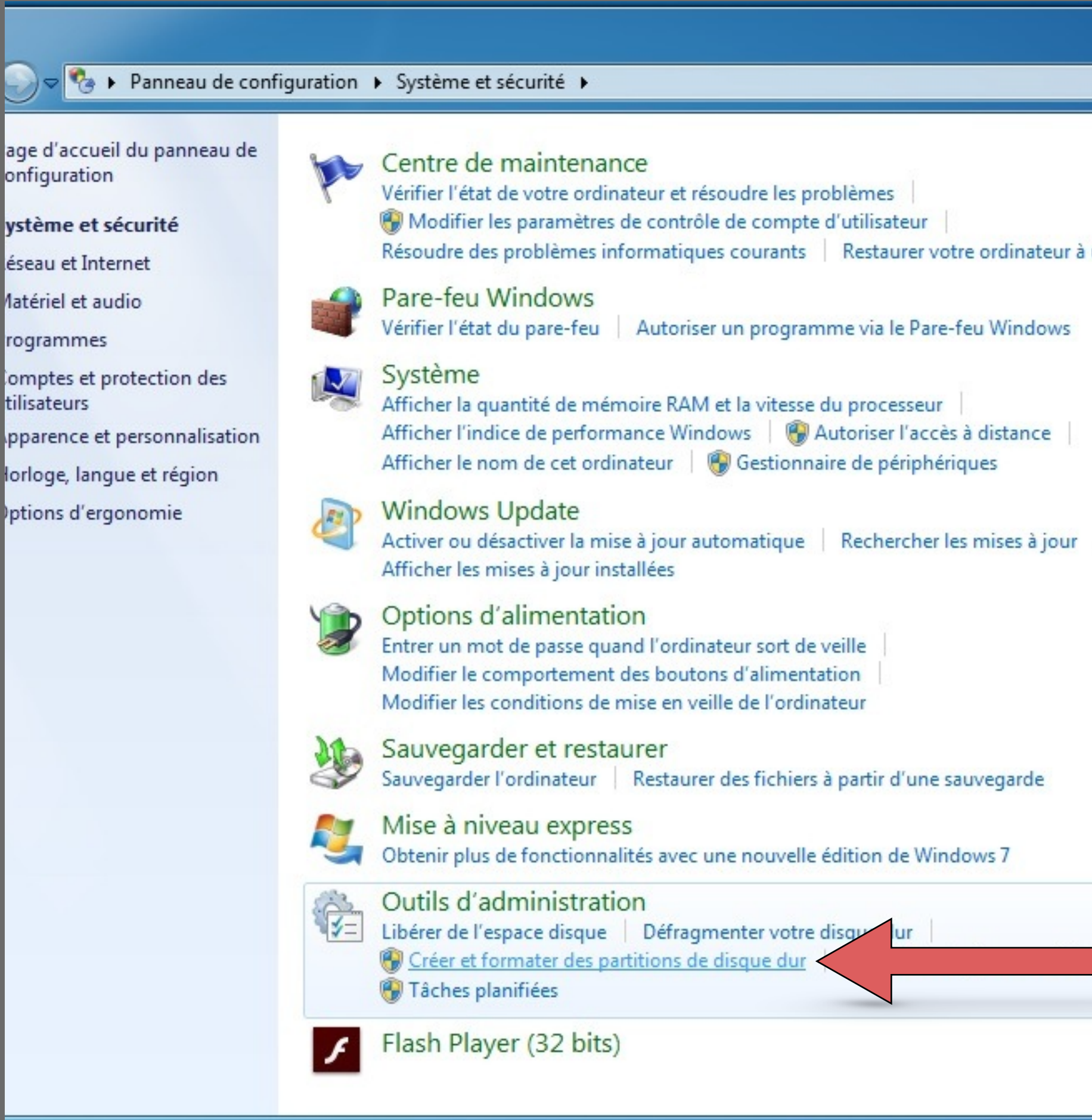

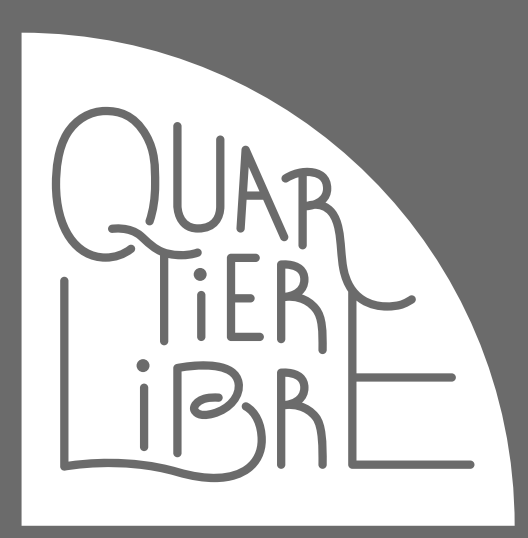

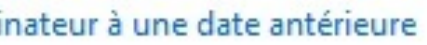

Dans la fenêtre « **Système et sécurité** », veuillez sélectionner en cliquant « **Créer et formater des partitions de disque dur**»

 $\circ$ 

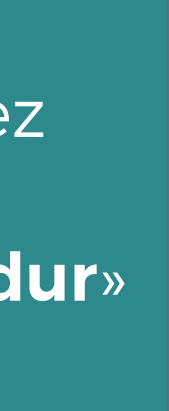

### SUR ORDINATEURS WINDOWS 7 et +

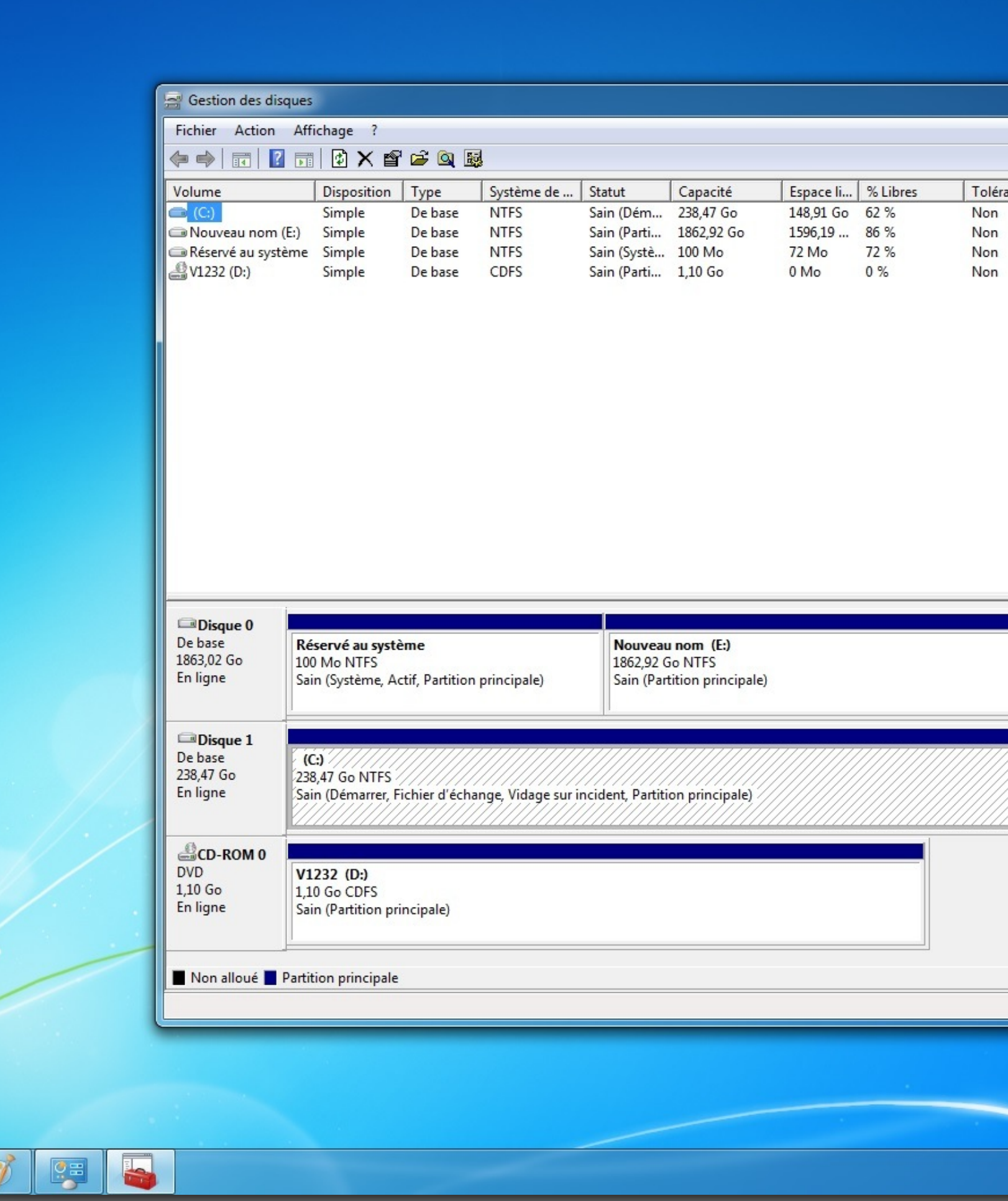

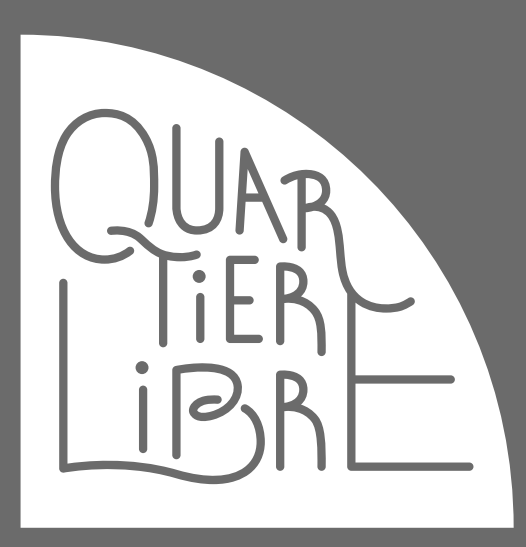

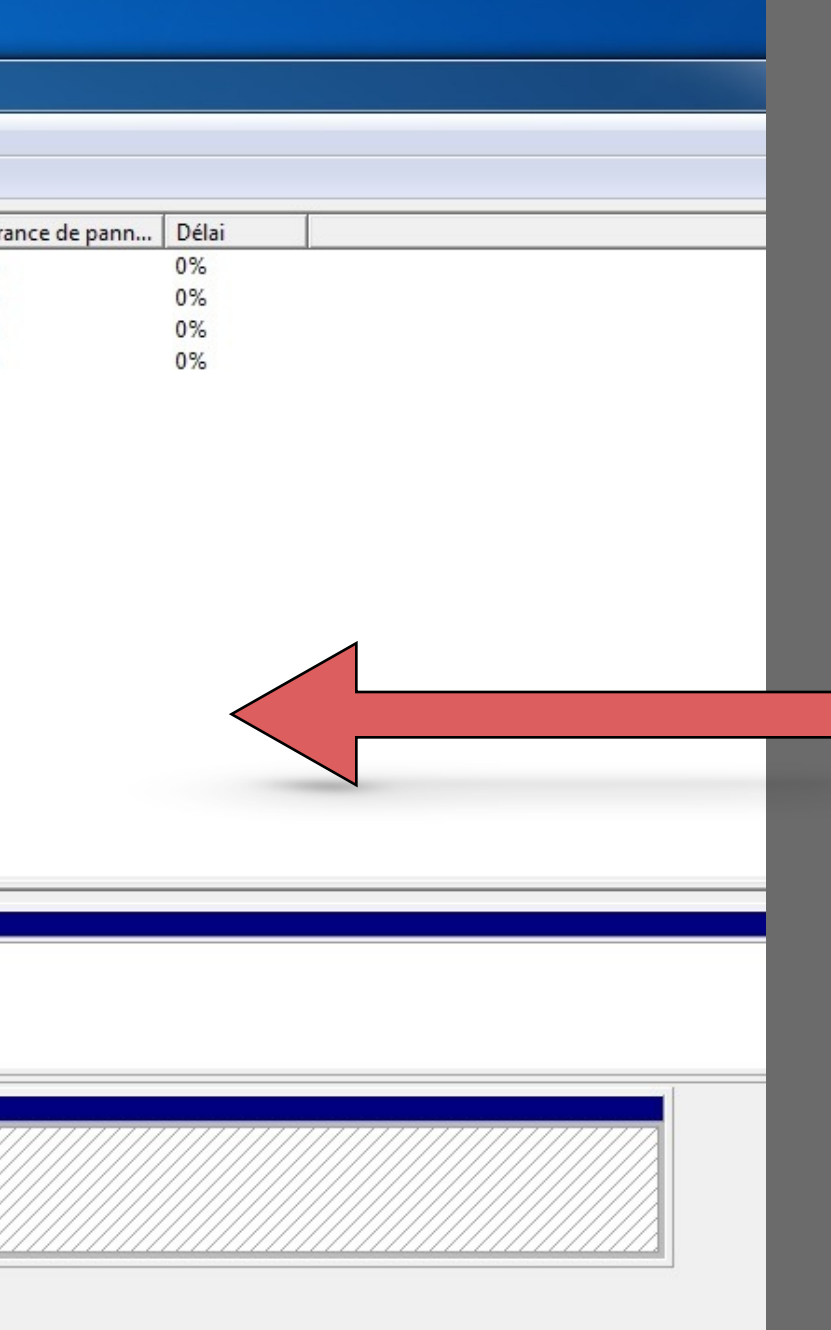

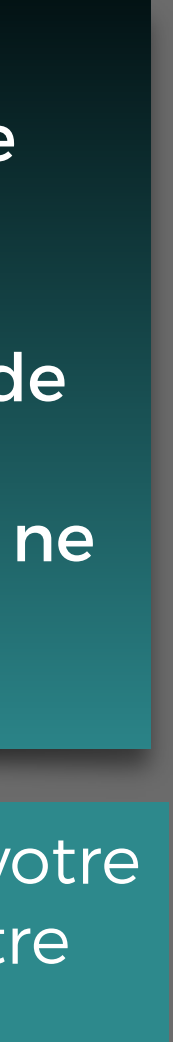

Ceci est la fenêtre de gestion des disques de votre ordinateurs. Veuillez maintenant brancher votre clé ou disque USB.

Si c'est la première fois que vous effectuez ce type de manipulation, observez bien cette fenêtre sur votre ordinateur. II s'agit de la fenêtre de gestion des disques de votre ordinateur. Mémorisez les disques déjà présents, afin de ne pas les modifier par erreur.

### SUR ORDINATEURS WINDOWS 7 et +

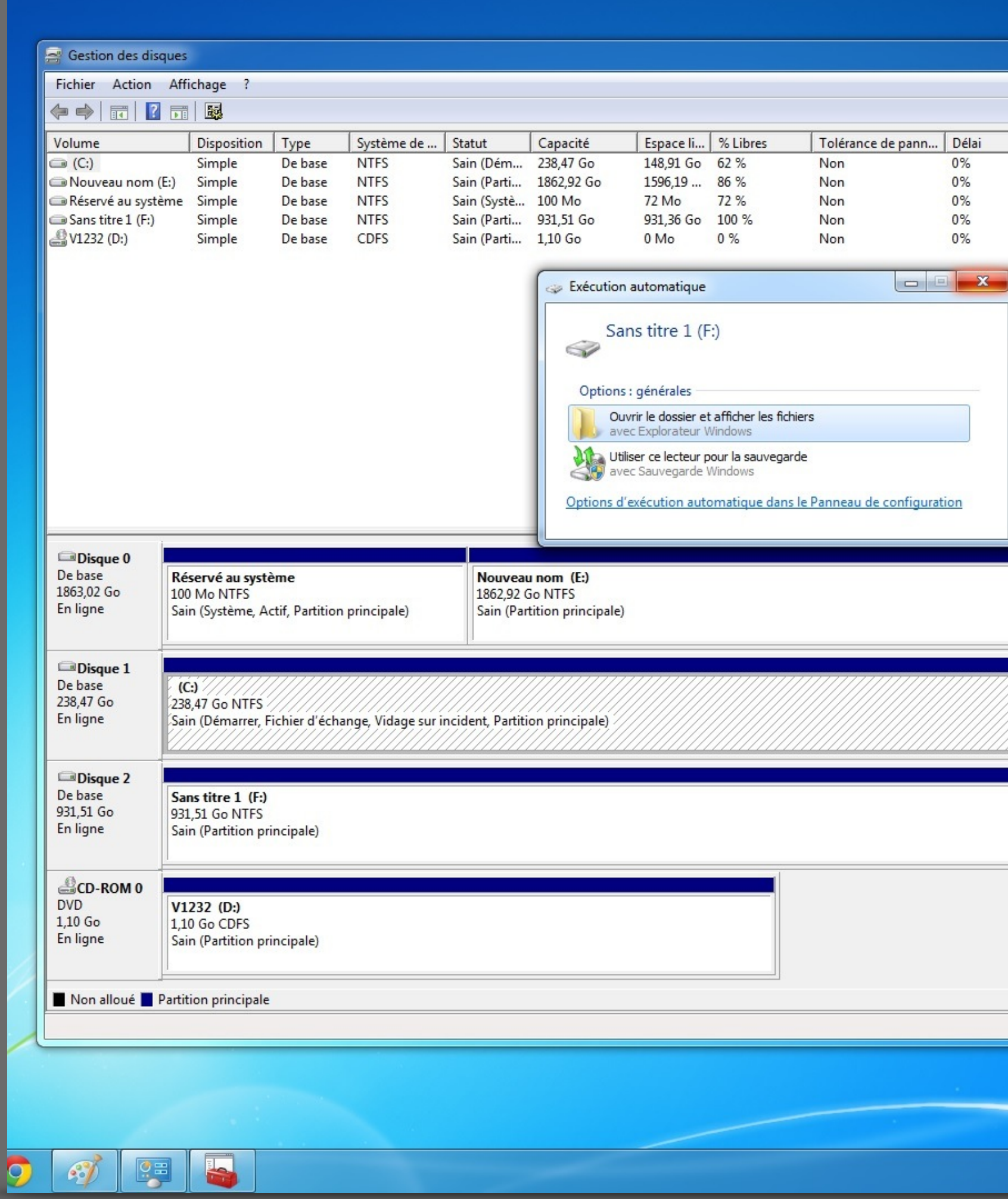

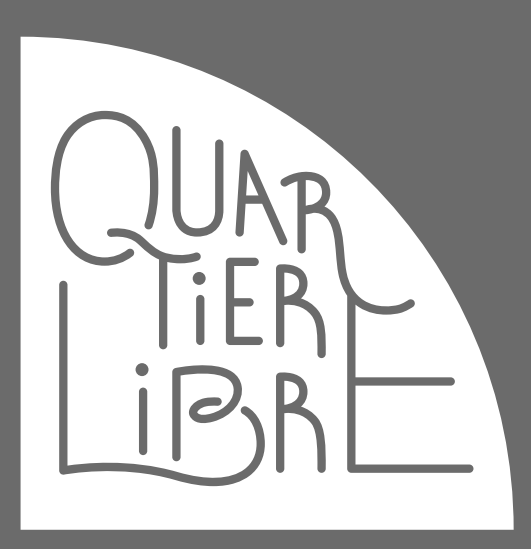

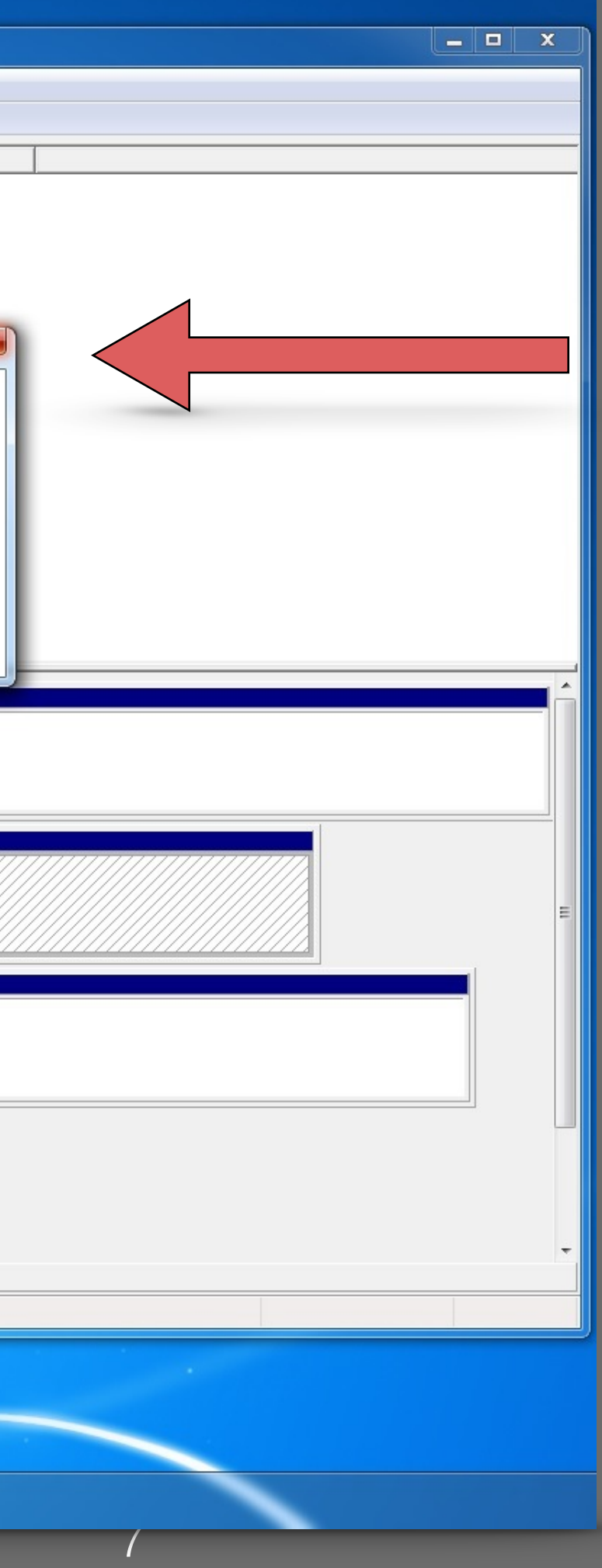

Après la détection de votre nouveau support, supprimez ce message en cliquant sur la croix rouge.

### SUR ORDINATEURS WINDOWS 7 et +

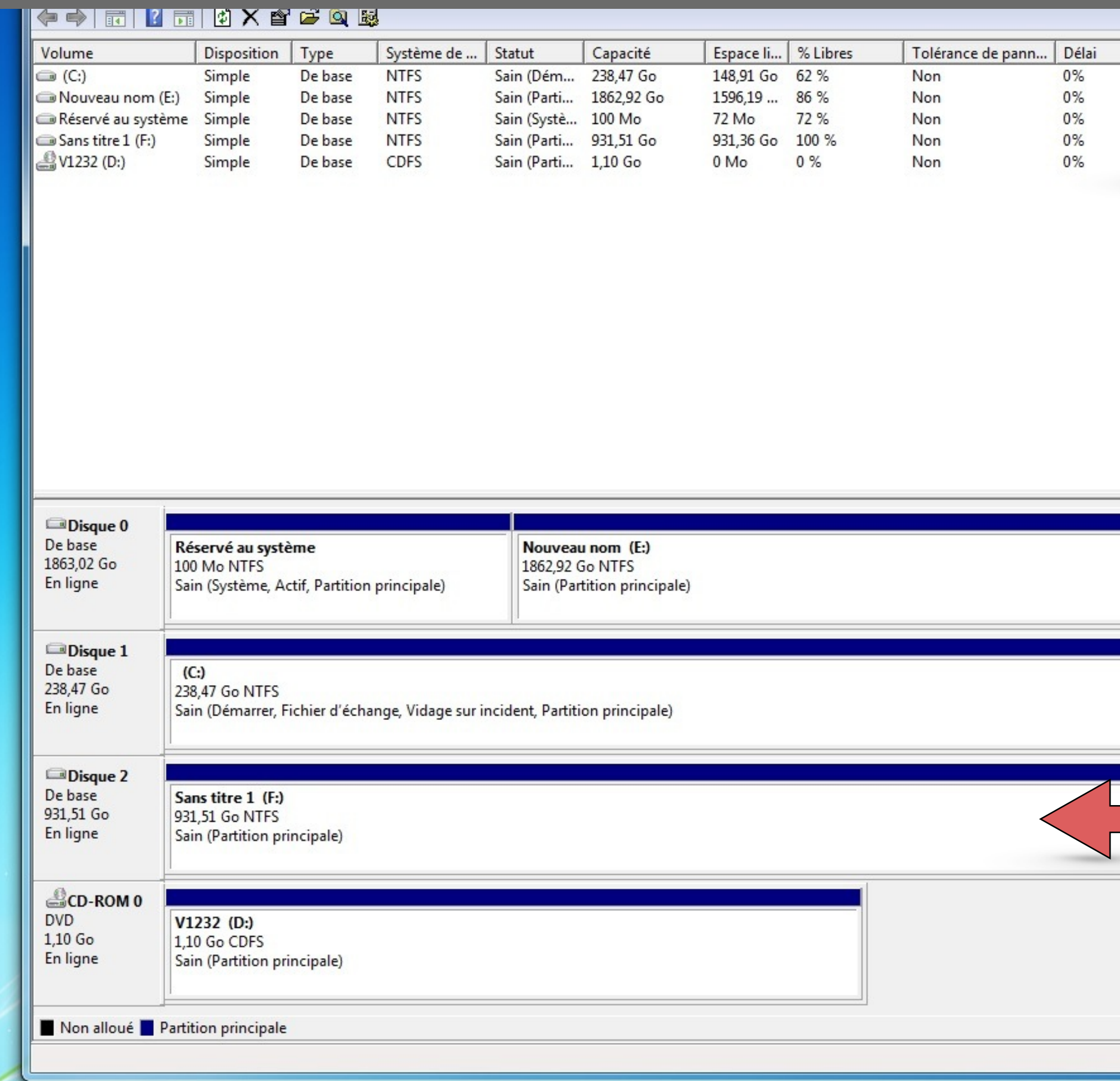

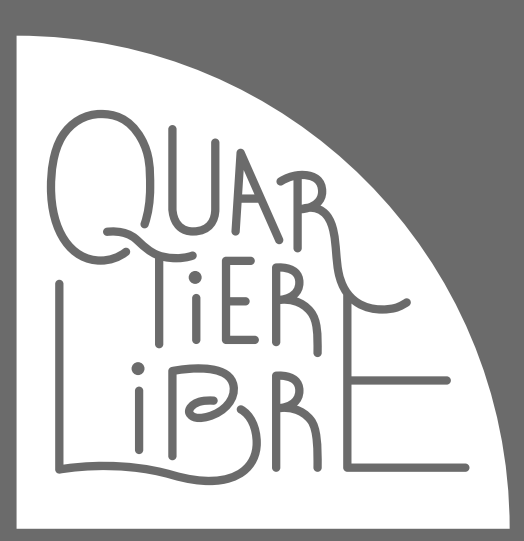

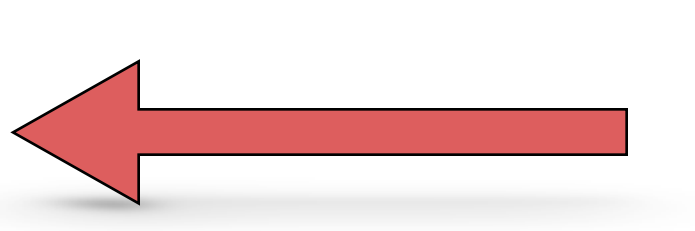

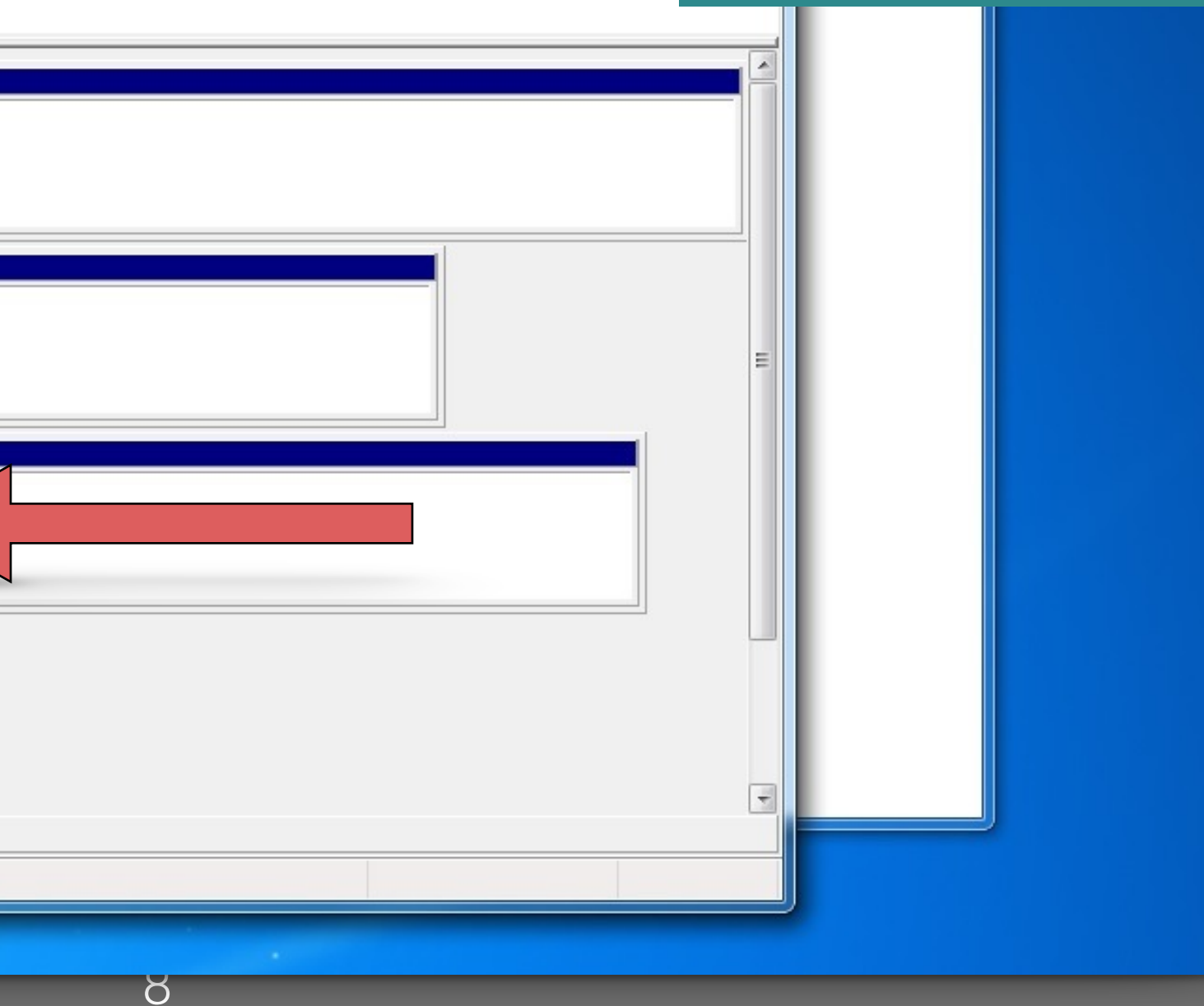

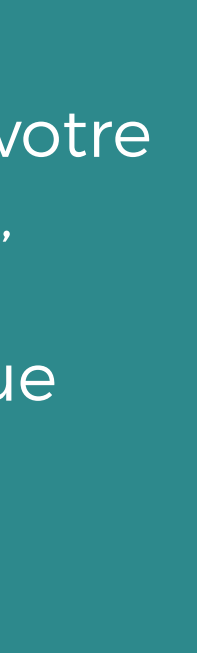

Vous verrez un nouveau disque apparaître dans votre fenêtre. **Ici** le **disque 2** avec le nom **Sans titre (F:)**, mais cela peut varier selon les ordinateurs. L'important est de bien repérer ce nouveau disque par rapport à qui sont déjà présents sur votre ordinateur…

Sélectionnez le nouveau disque avec un clic gauche sur cette zone de l'écran. Une fois sélectionnée, la barre sera rayée comme sur cette image. Vérifiez bien que le disque « barré » est bien celui que vous venez d'installer.

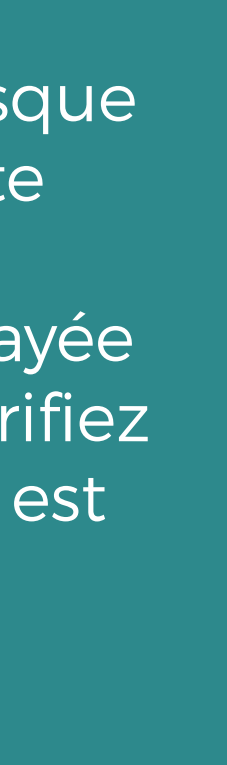

### SUR ORDINATEURS WINDOWS 7 et +

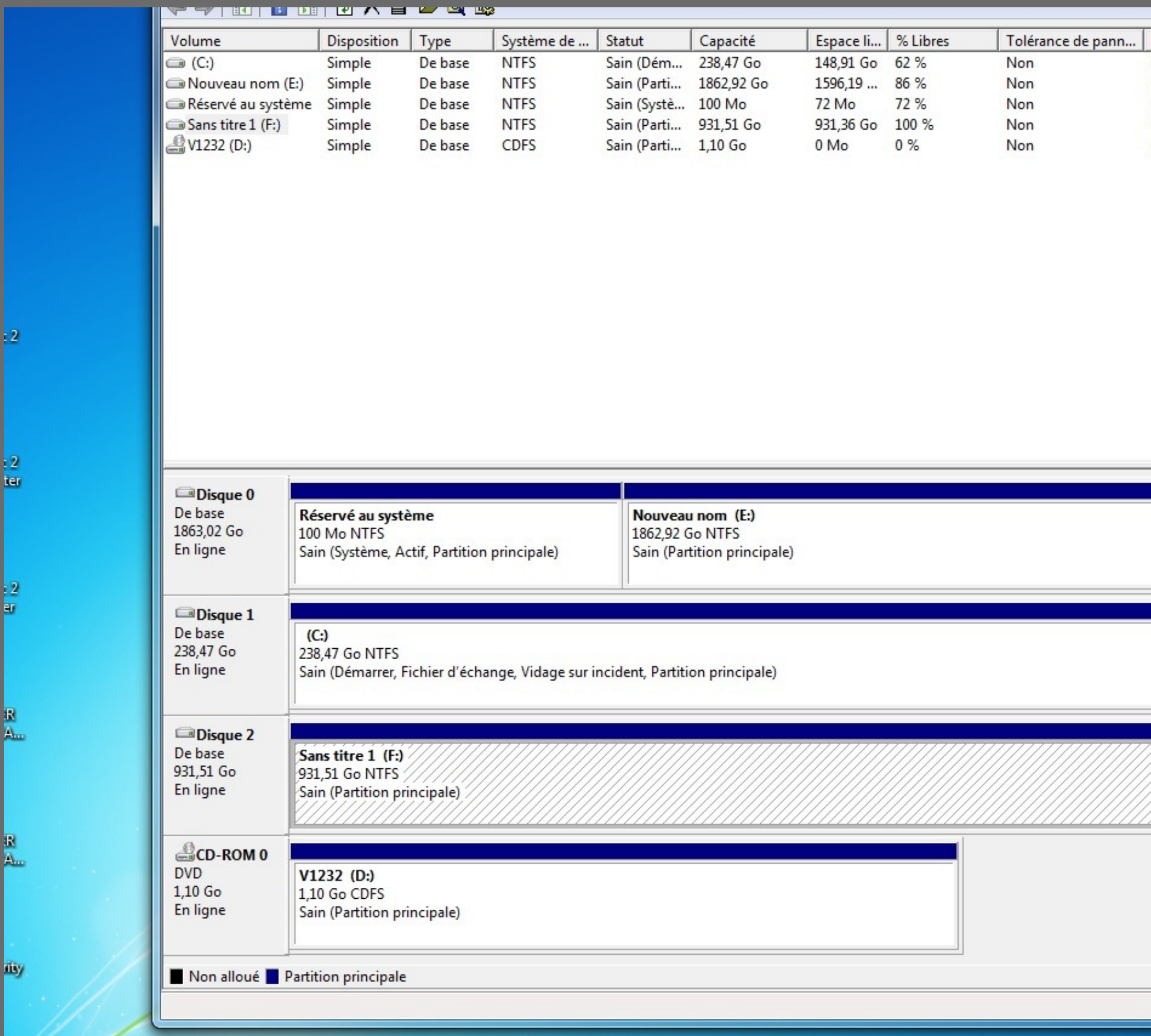

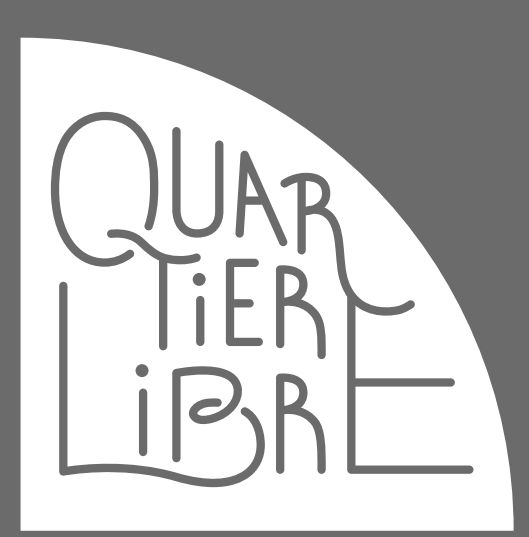

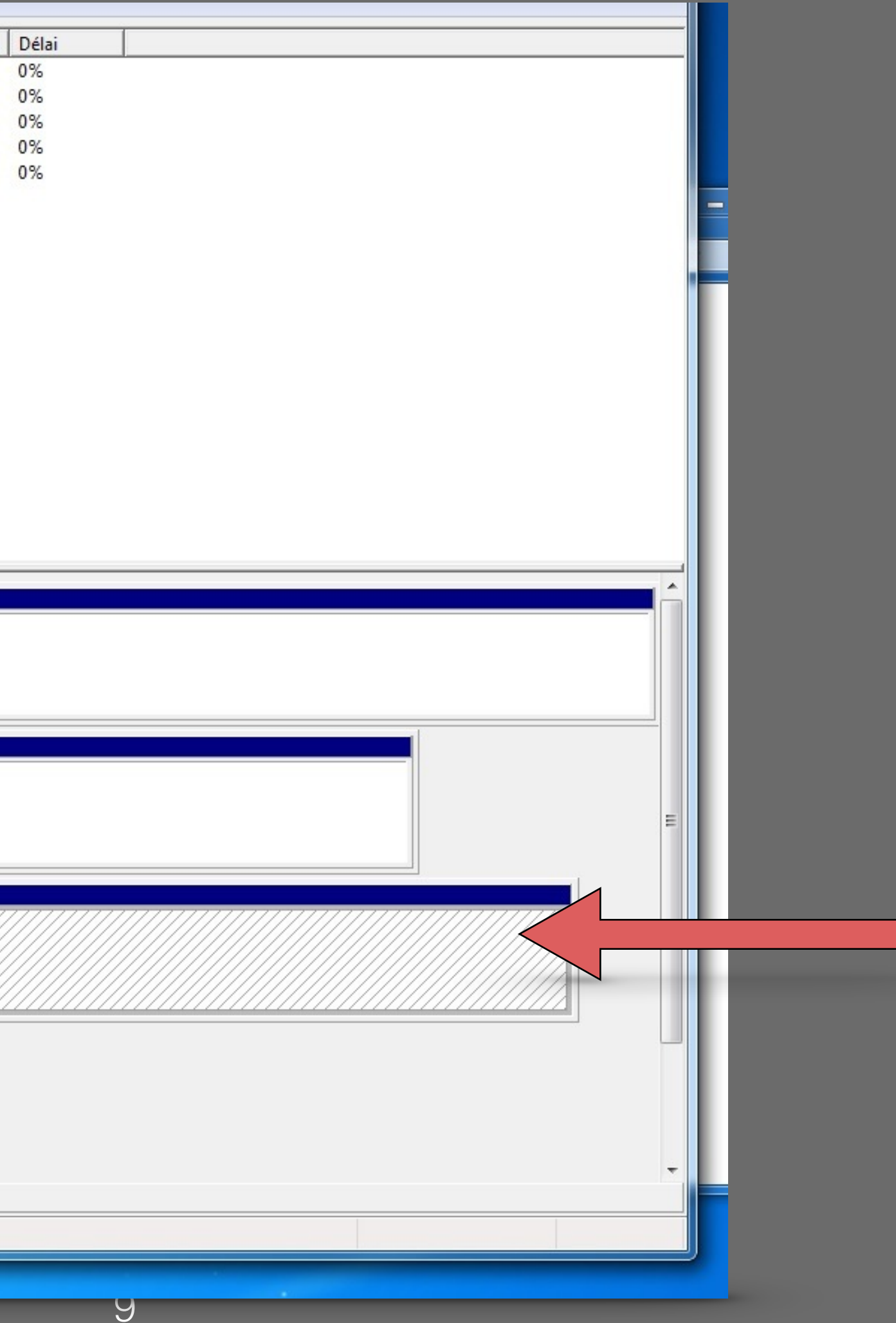

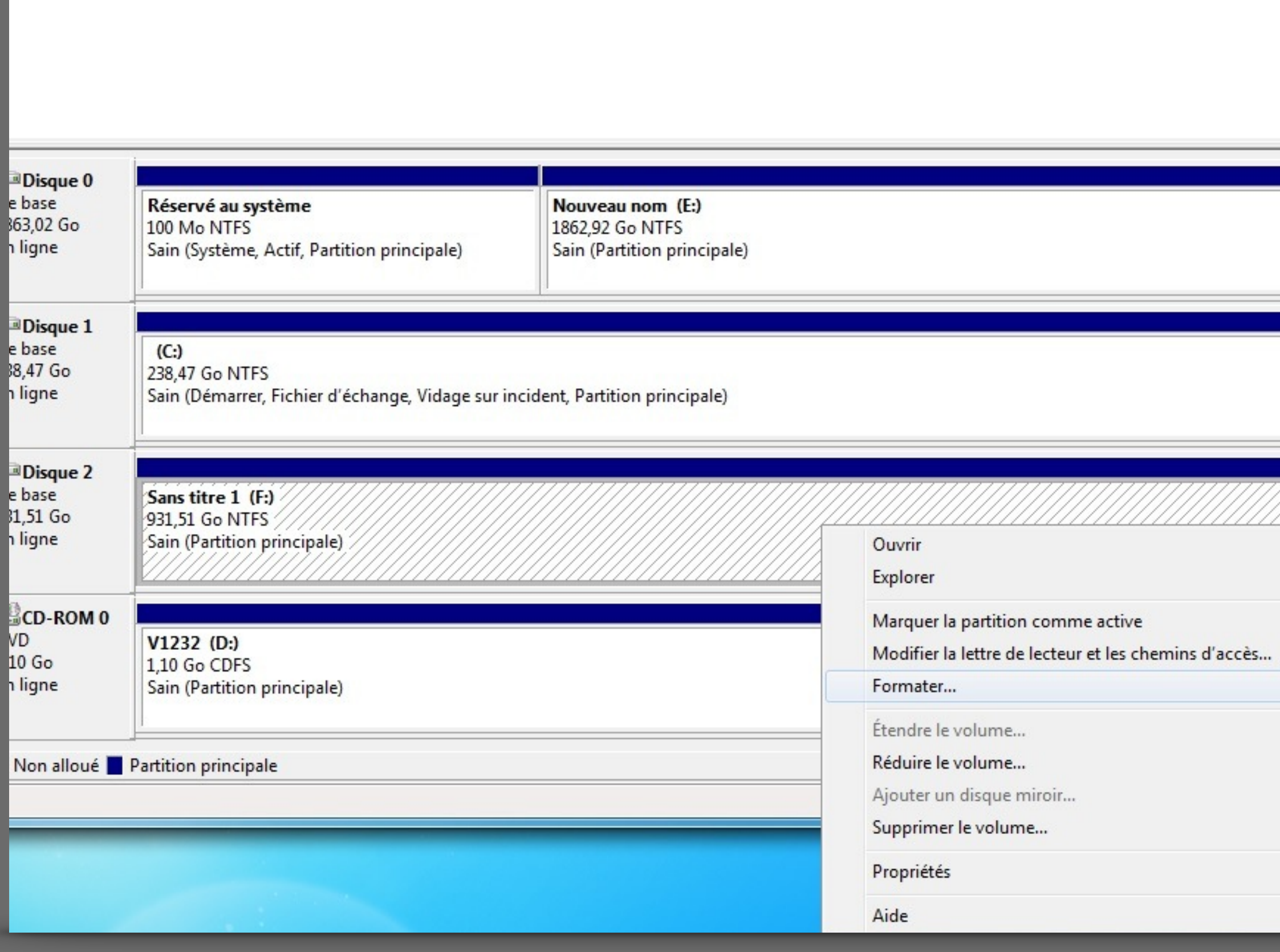

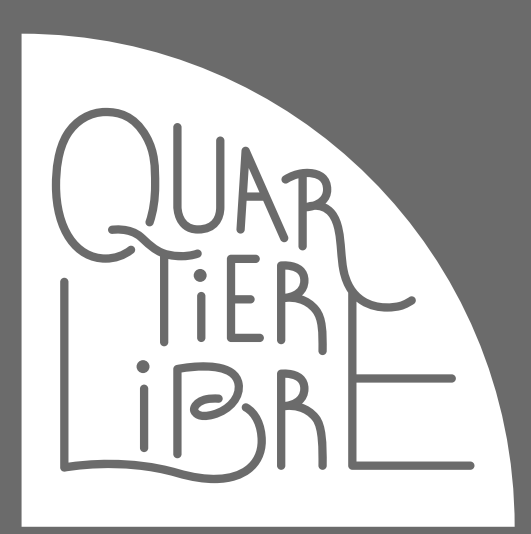

### SUR ORDINATEURS WINDOWS 7 et +

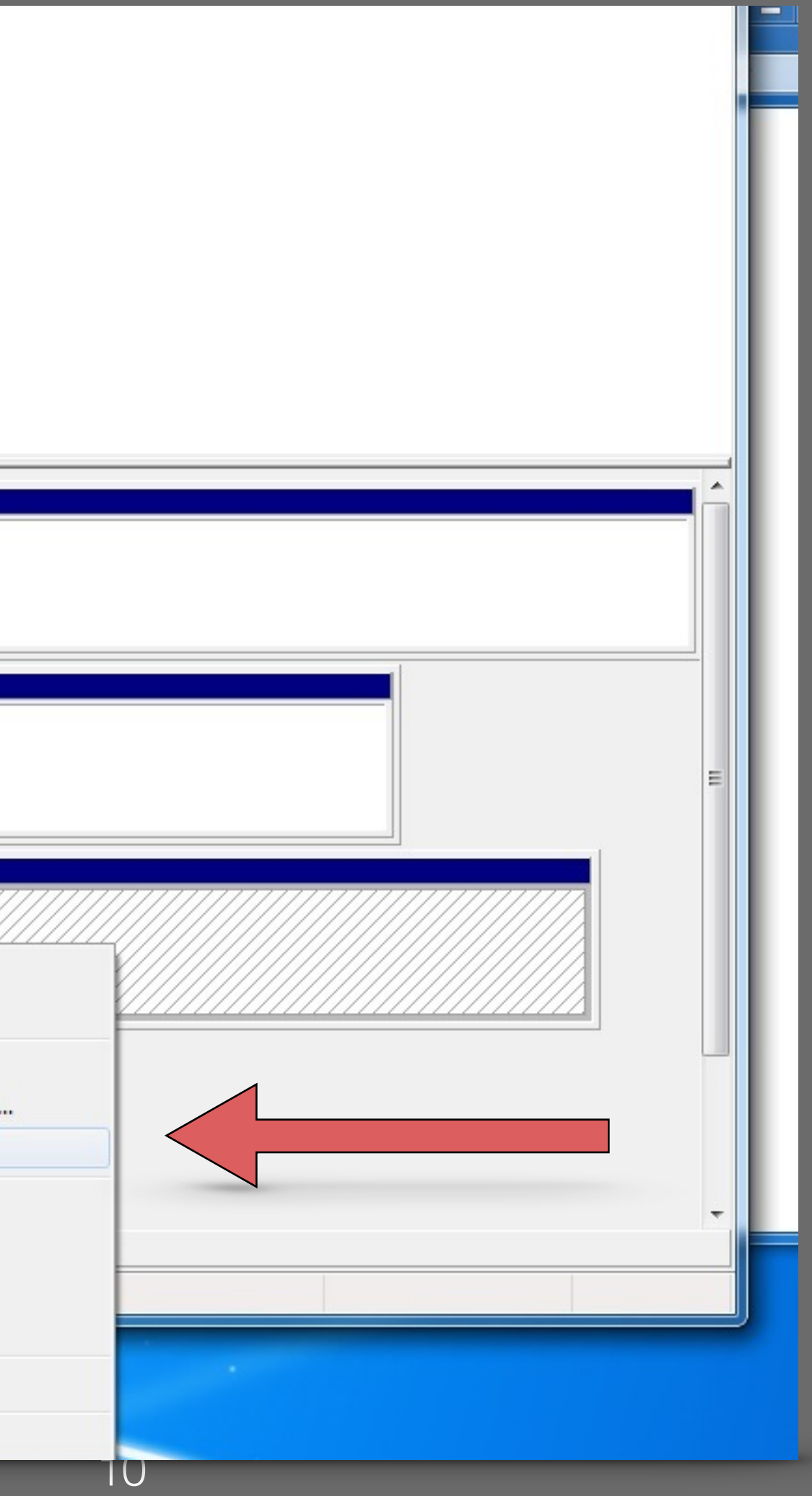

En restant avec le pointeur sur la zone « barrée », faites un clic droit, puis un clic gauche sur « **Formater** ».

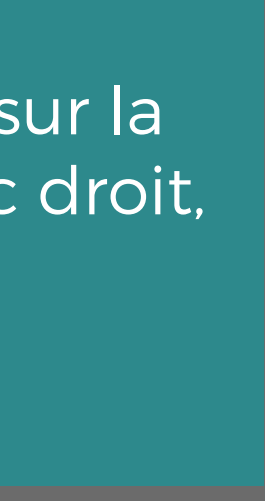

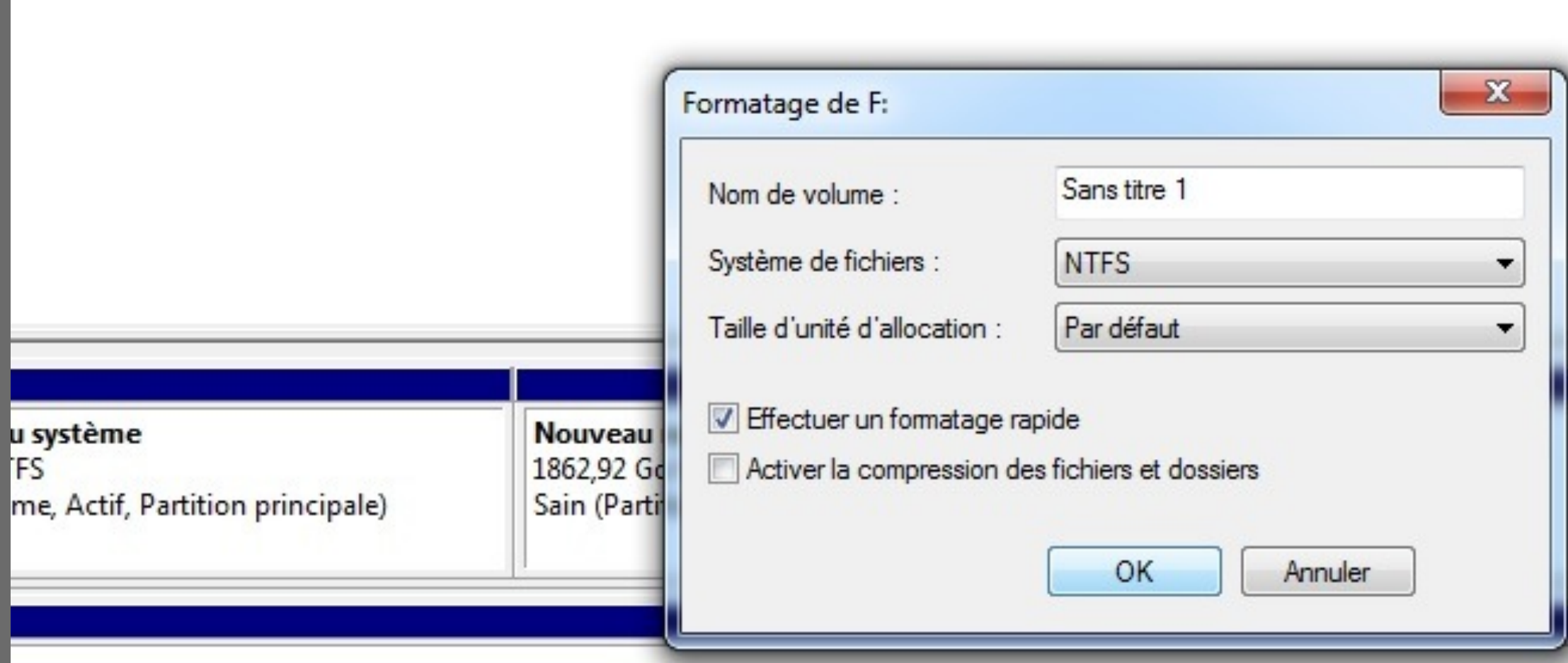

**NTFS** 

arrer, Fichier d'échange, Vidage sur incident, Partition principale)

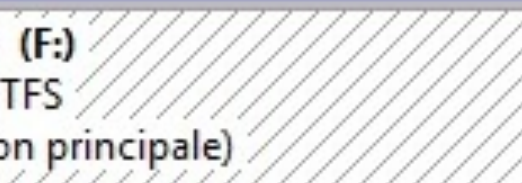

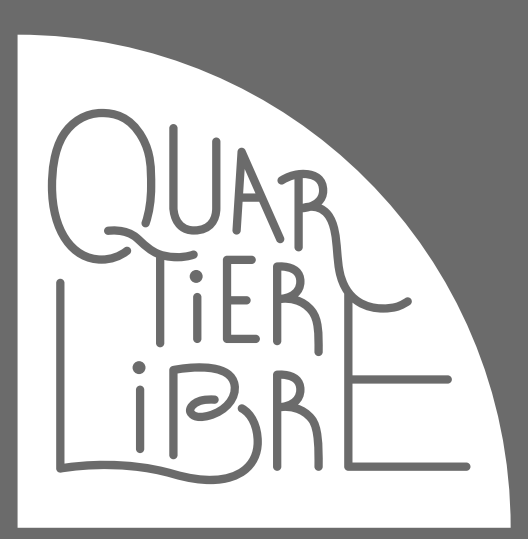

### SUR ORDINATEURS WINDOWS 7 et +

Vous pouvez choisir le nom que vous souhaitez pour le volume, mais ce nom ne devra pas comporter de caractères spéciaux à l'exception de \_ et de - (pas d'accents, d'apostrophes, etc.).

Dans la fenêtre qui vient d'apparaître, sélectionnez les différentes options comme affiché ici.

Cliquez sur **OK**, l'opération est assez rapide.

### SUR ORDINATEURS WINDOWS 7 et +

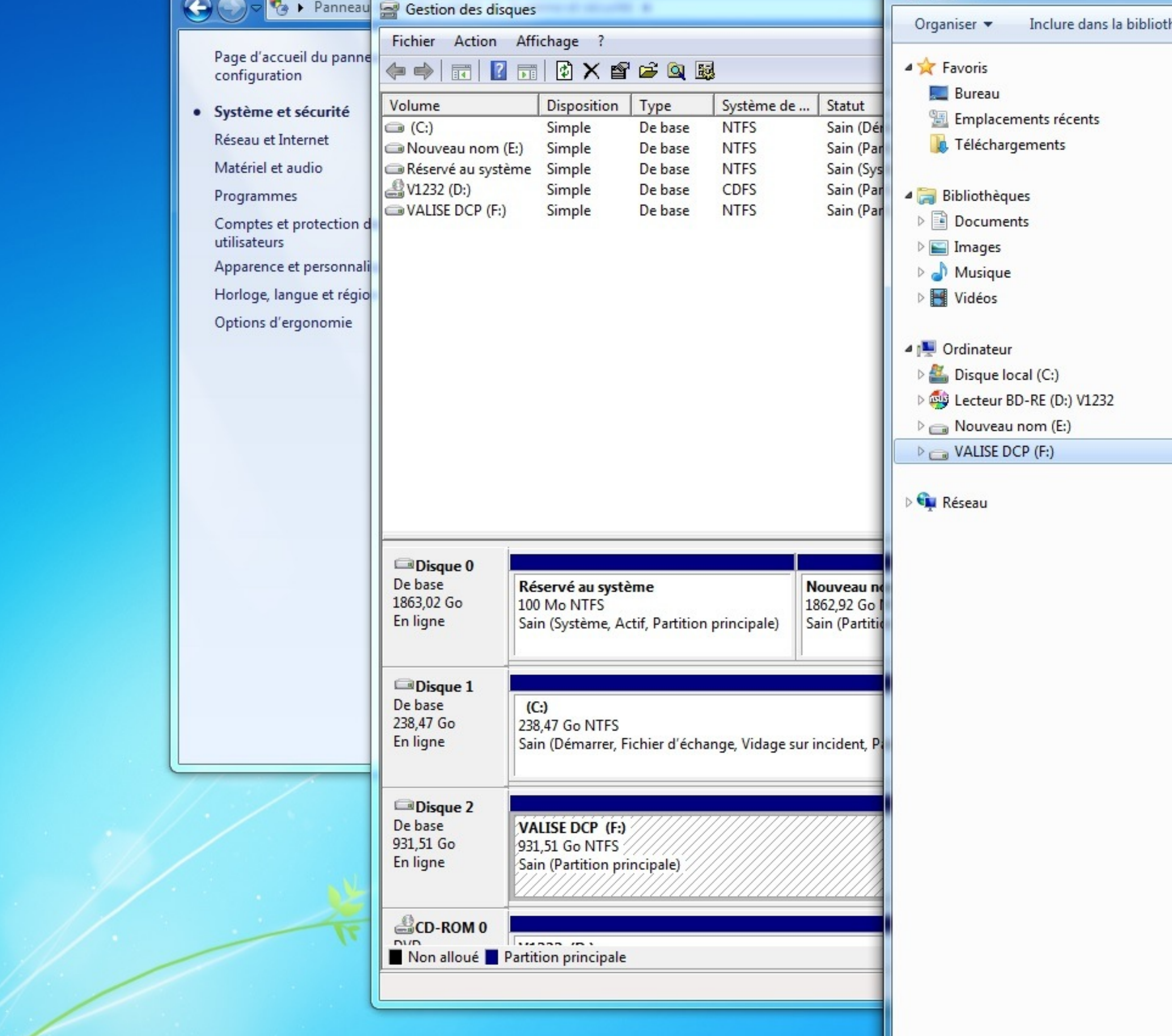

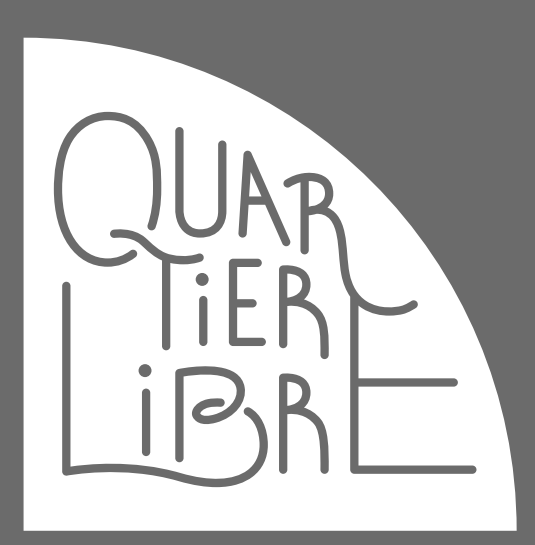

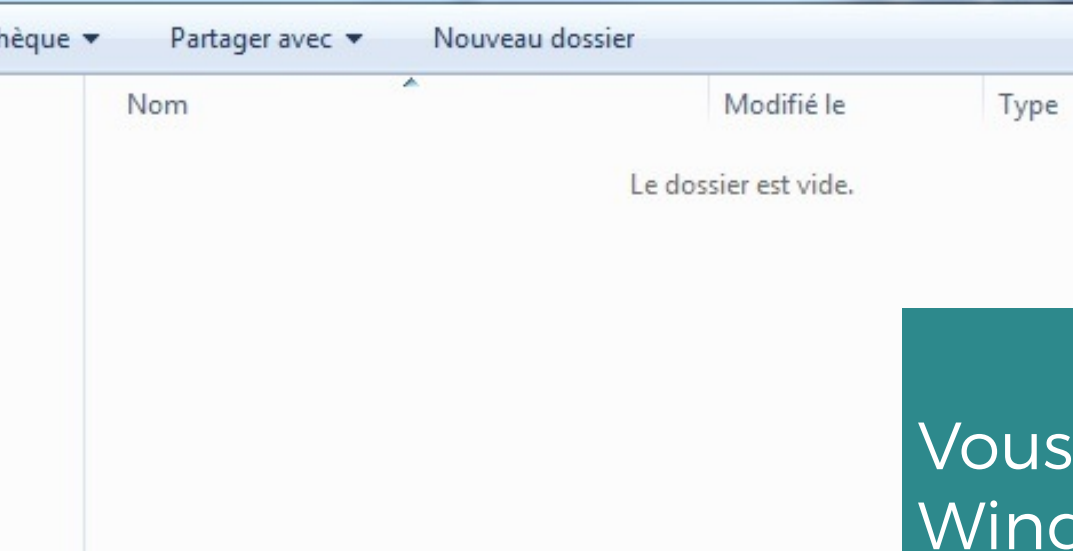

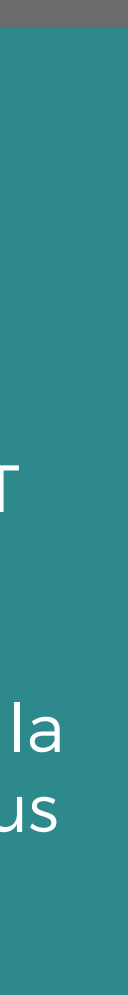

verrez dorénavant dans votre menu dows sous « **Ordinateur** » un nouveau disque. Veuillez le sélectionner.

### NE CRÉEZ AUCUN DOSSIER DE RANGEMENT DANS CE DISQUE

Il sera important de copier les dossiers DCP à la racine du disque, et de ne pas en faire des sous dossiers.

### SUR ORDINATEURS WINDOWS 7 et +

Sélectionnez le dossier DCP compressé que vous souhaitez déplacer sur le disque de transport.

Ouvrez une fenêtre supplémentaire, puis ouvrez le dossier dans lequel vous avez téléchargé les DCPs du site CINEQUARTIERLIBRE (voir mode d'emploi site).

Faites un clic droit, et sélectionnez « **Extraire tout…** » puis clic gauche.

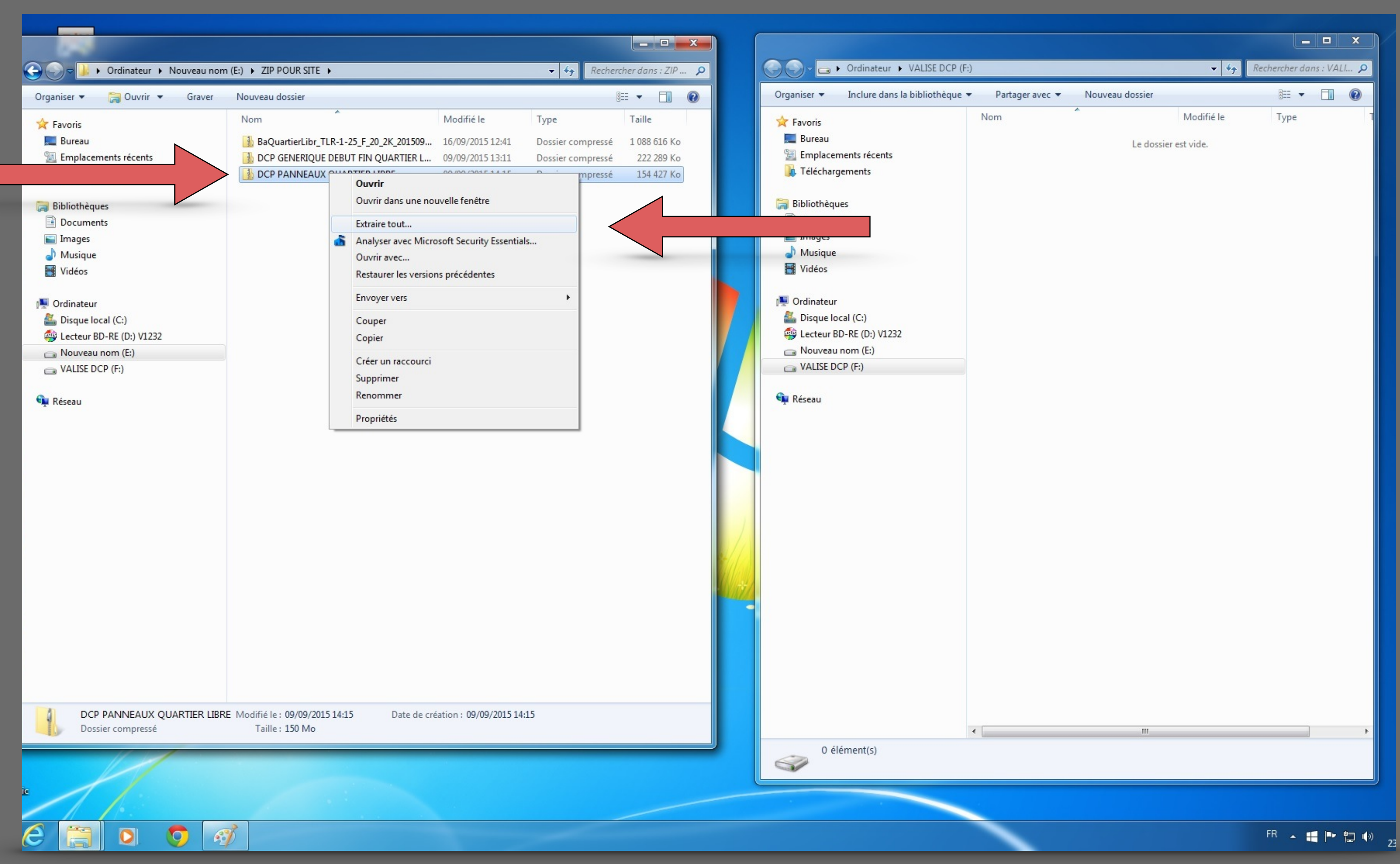

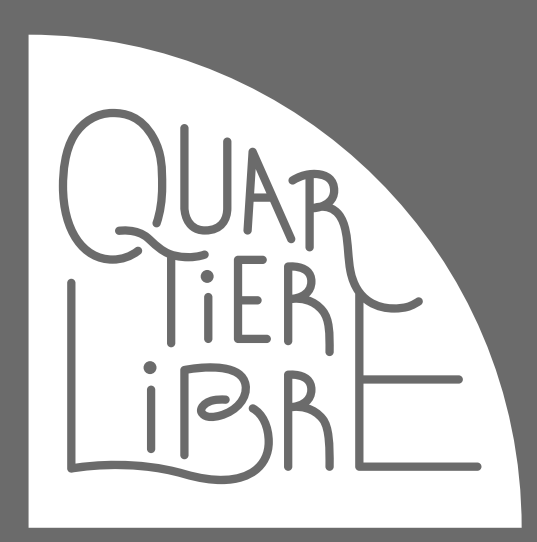

### SUR ORDINATEURS WINDOWS 7 et +

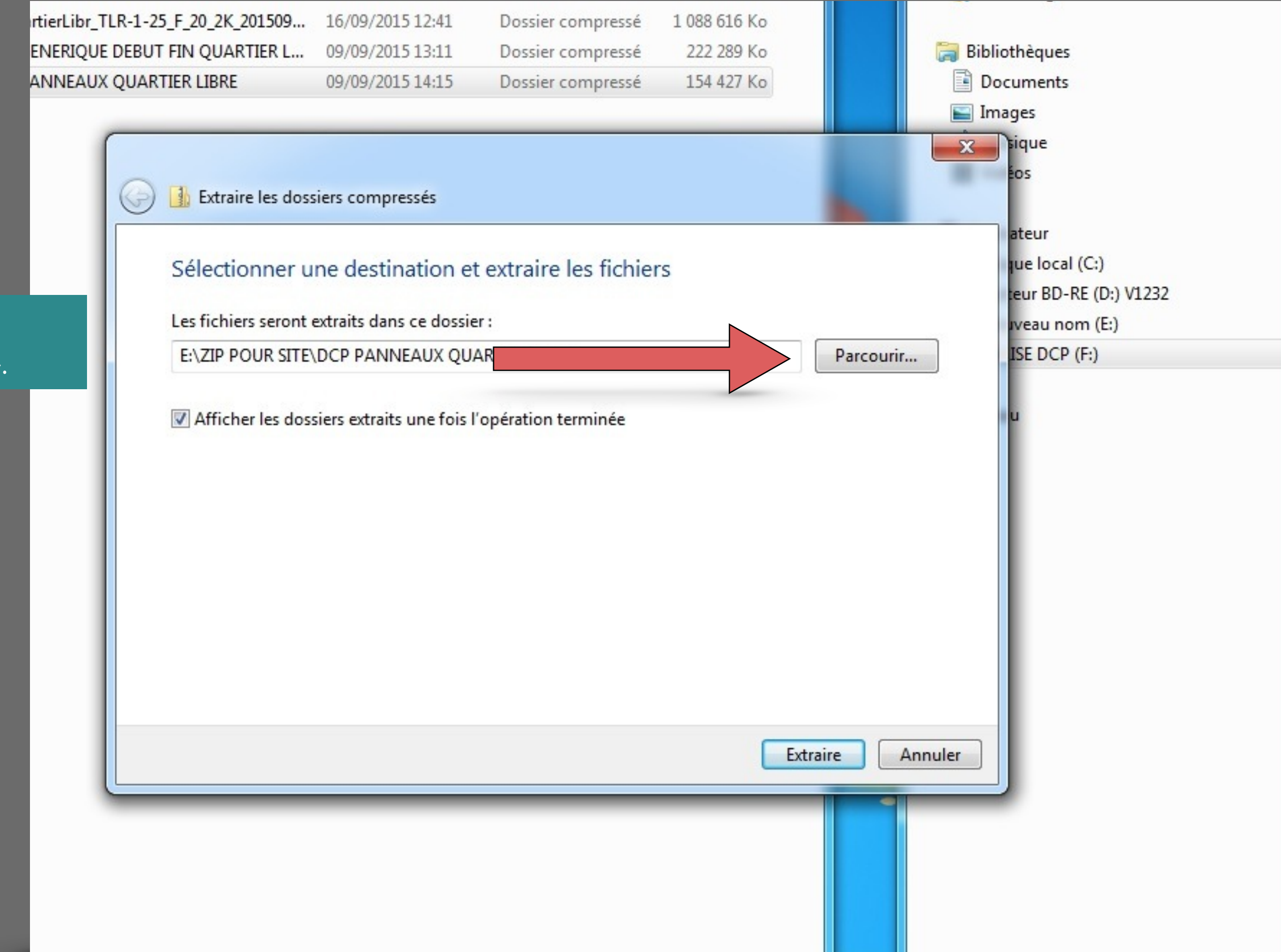

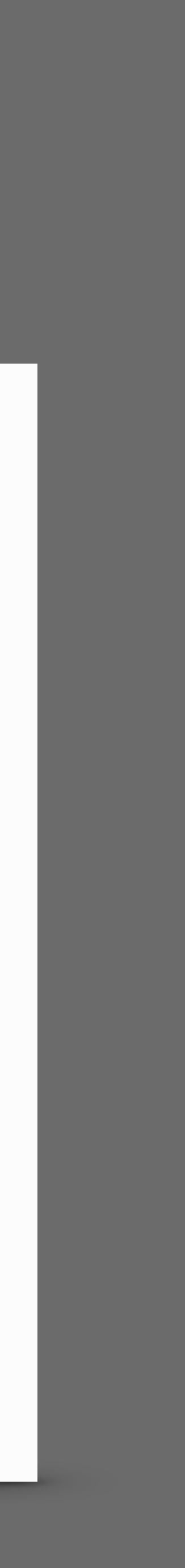

Dans la fenêtre « Extraire les dossiers compressés », veuillez cliquer sur « **Parcourir** ».

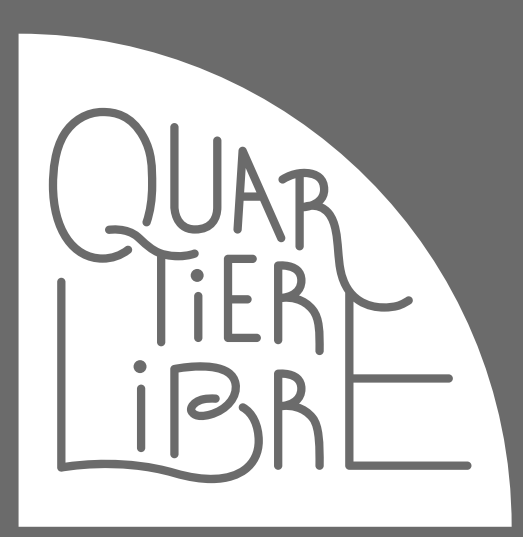

### SUR ORDINATEURS WINDOWS 7 et +

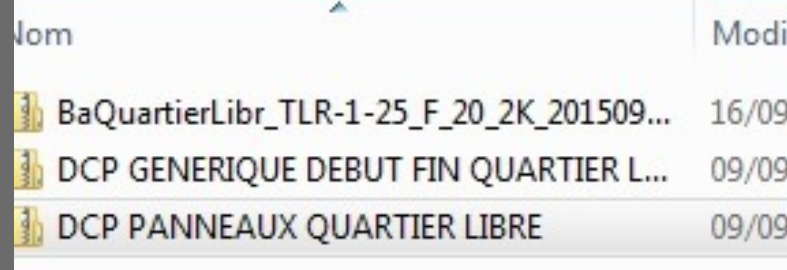

Extraire les dossiers compressés  $(\Leftrightarrow)$ Les fichiers seront extraits dans ce dossier : E:\ZIP POUR SITE\DCP PANNEAUX QI

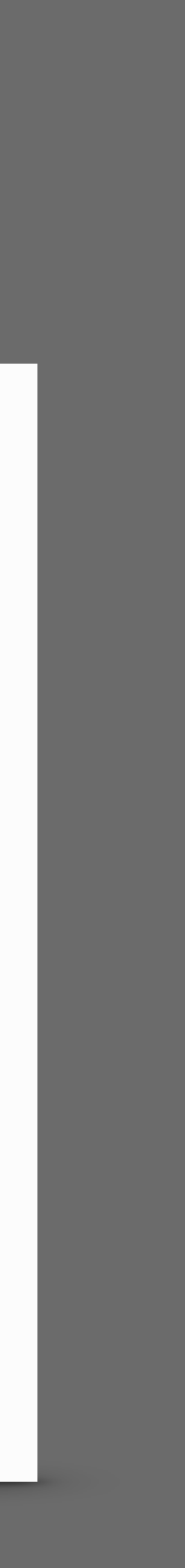

Recherchez et sélectionnez le disque de stockage DCP, puis clic gauche sur **OK**.

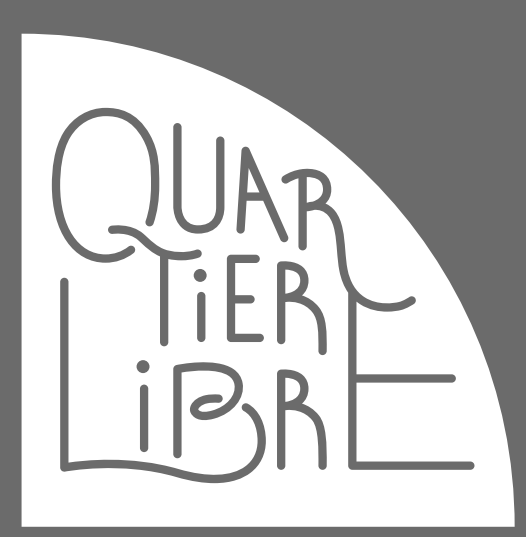

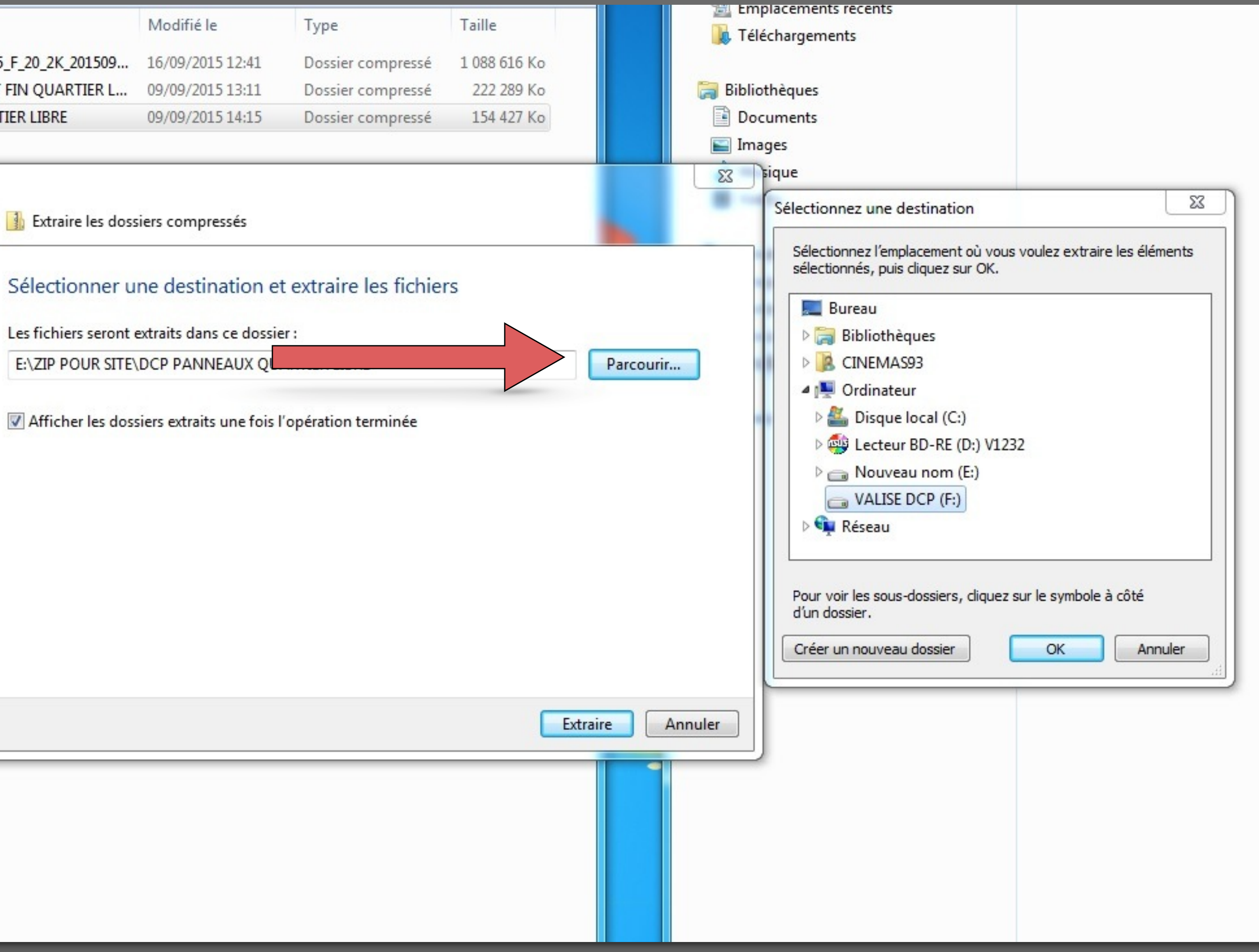

SUR ORDINATEURS WINDOWS 7 et +

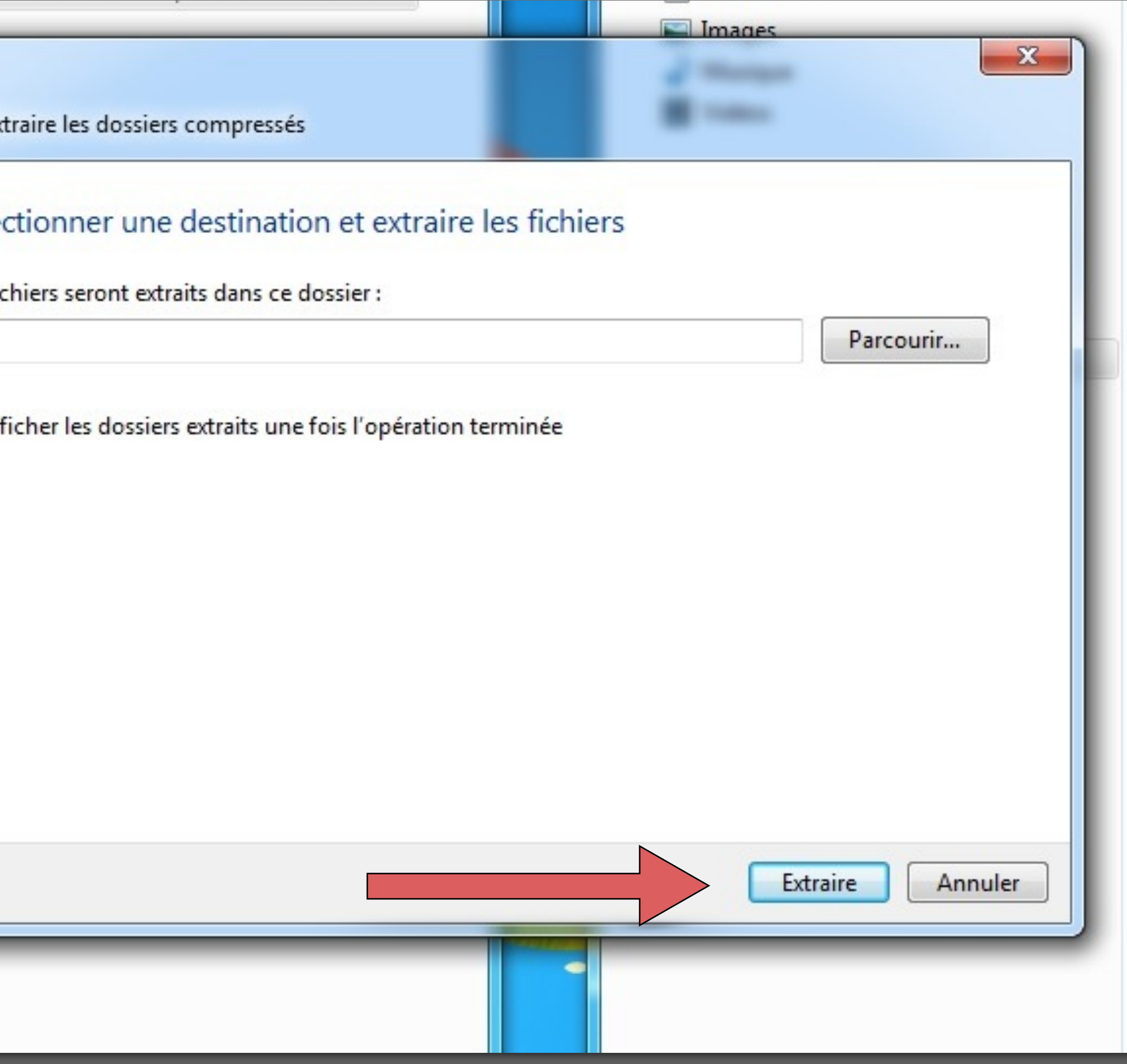

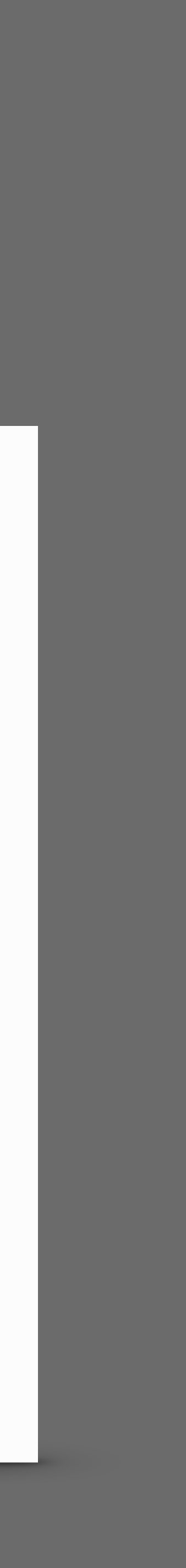

Vous devriez voir apparaitre ceci (la lettre peut être différente). Il ne doit y avoir AUCUN texte après le :\.

Cliquez sur « **Extraire** »

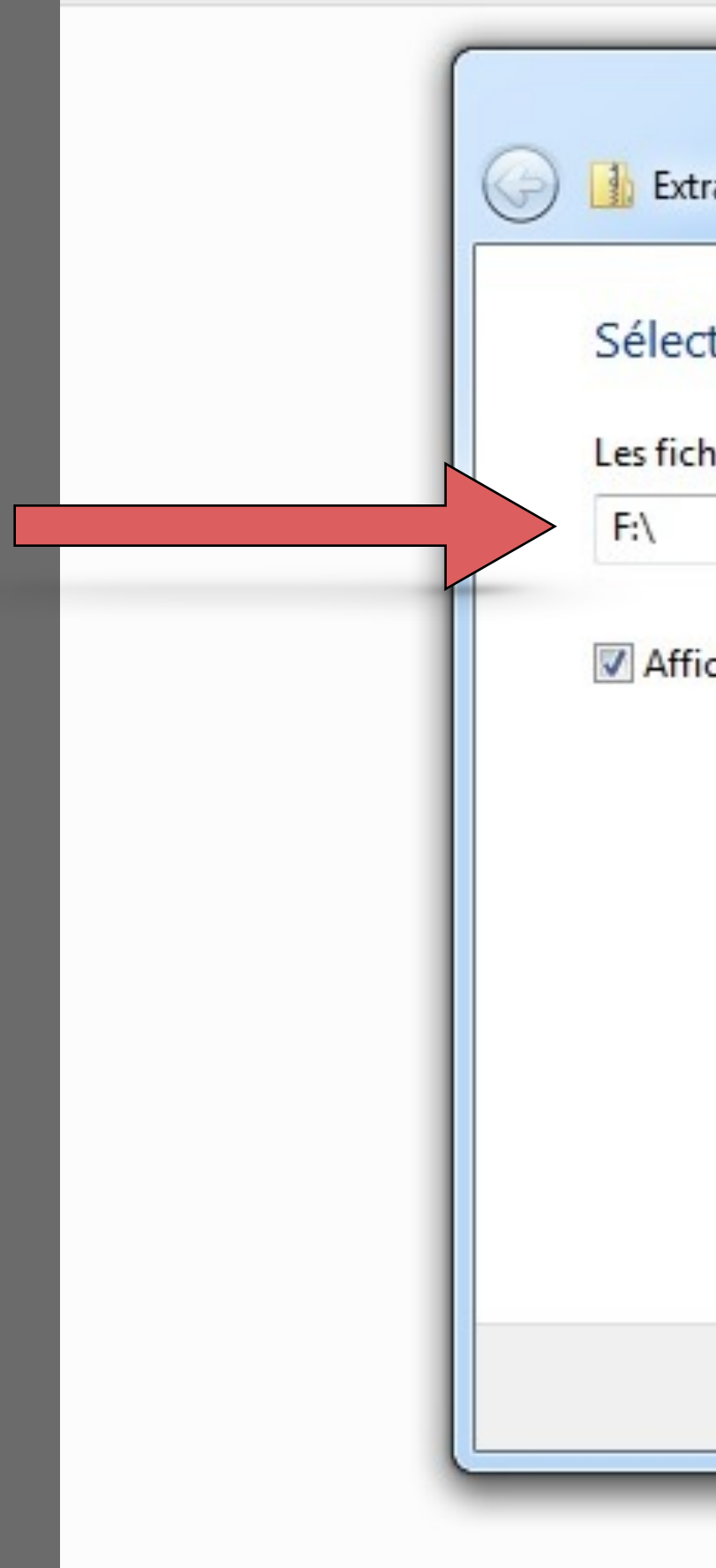

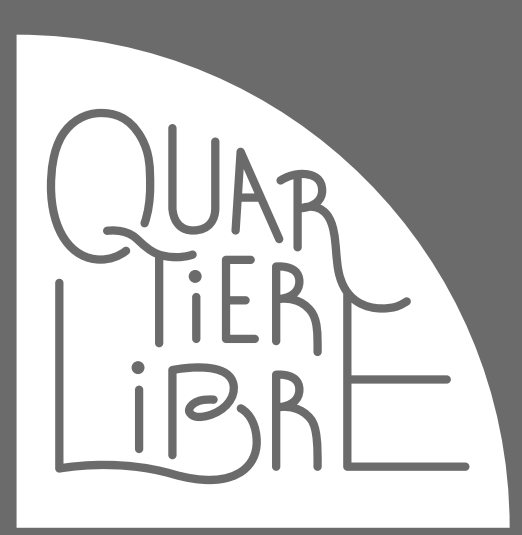

### SUR ORDINATEURS WINDOWS 7 et +

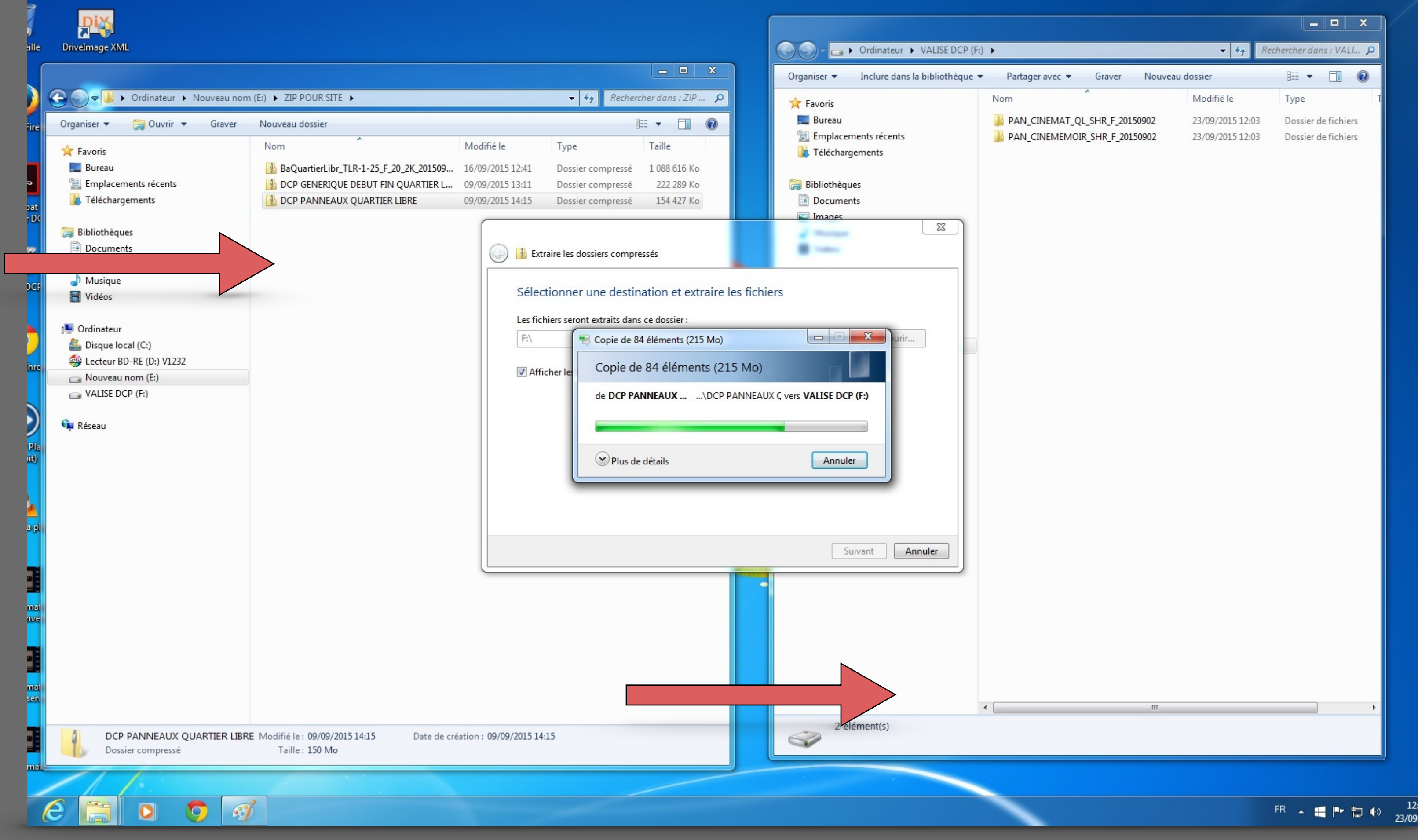

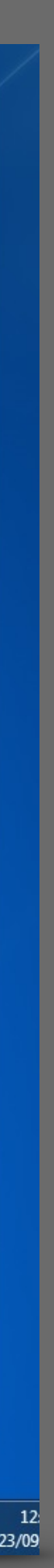

Normalement, vous devriez voir cela :

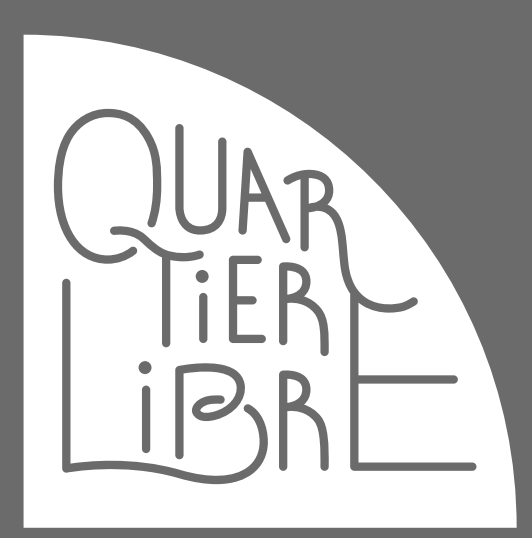

### SUR ORDINATEURS WINDOWS 7 et +

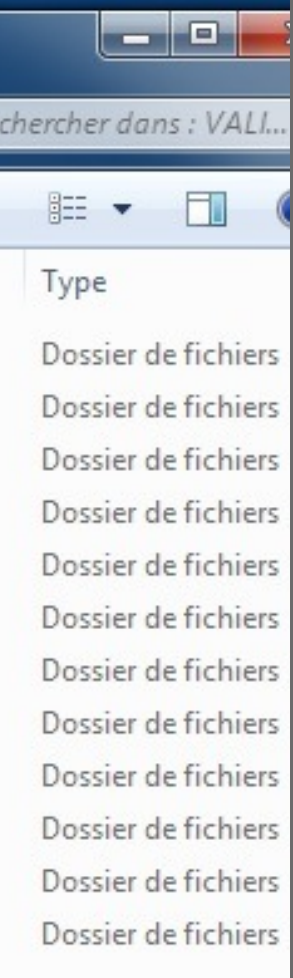

Et voilà, vous avez terminé ! Vous devez voir un ou plusieurs dossiers DCP apparaître dans le disque (ou clé) de transport.

Pour ajouter d'autres DCPs, veuillez répéter exactement les étapes des pages 12 à 17.

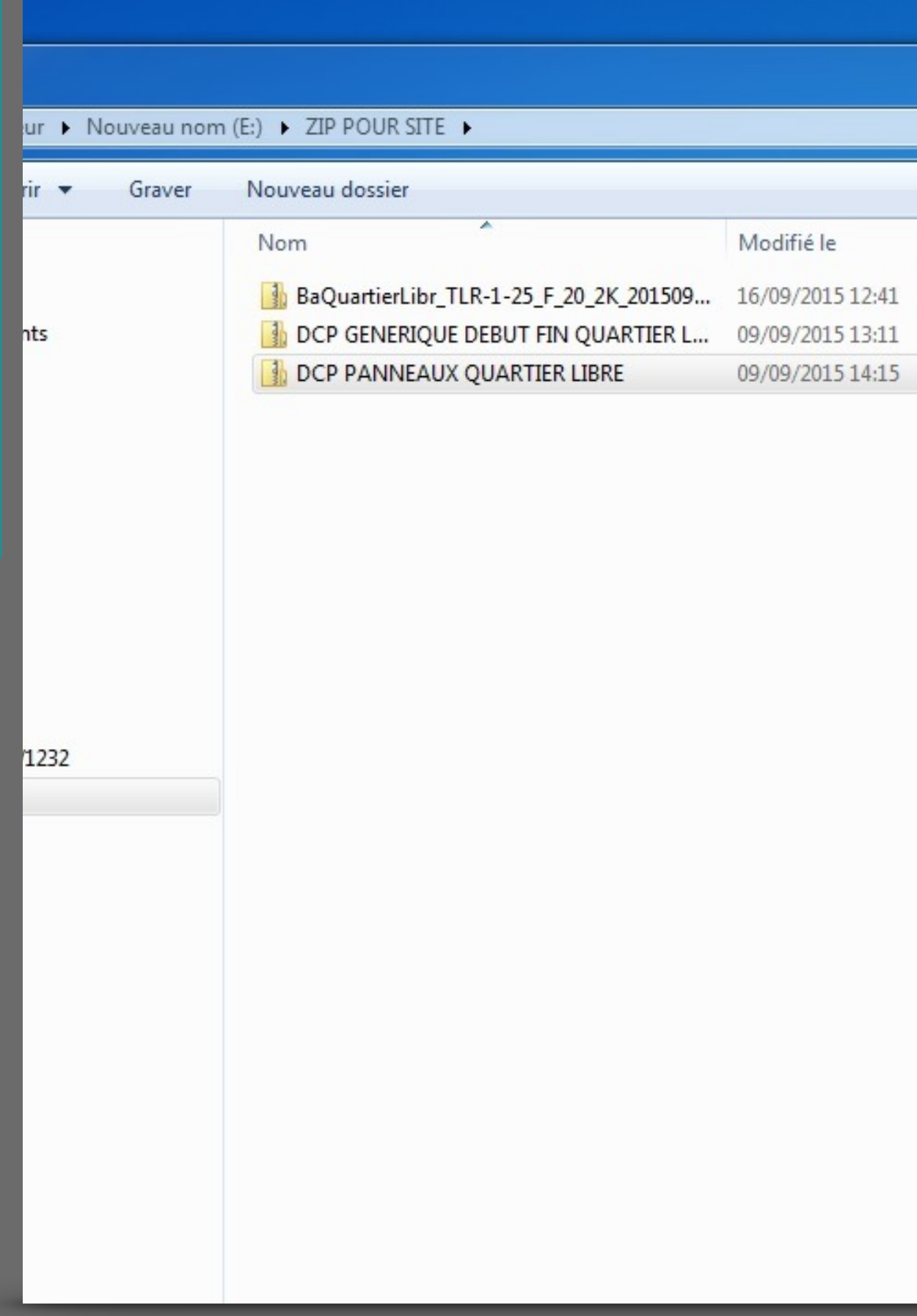

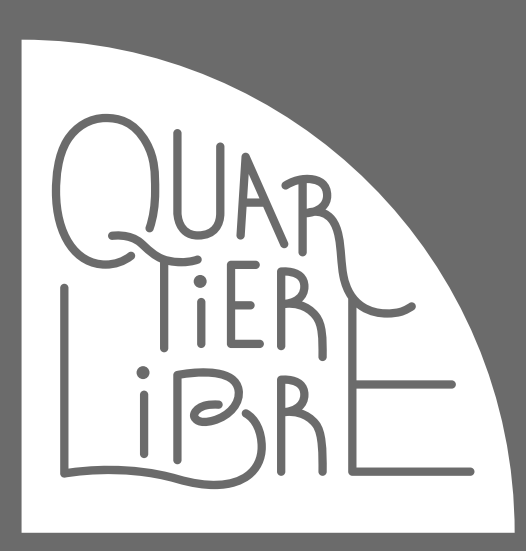

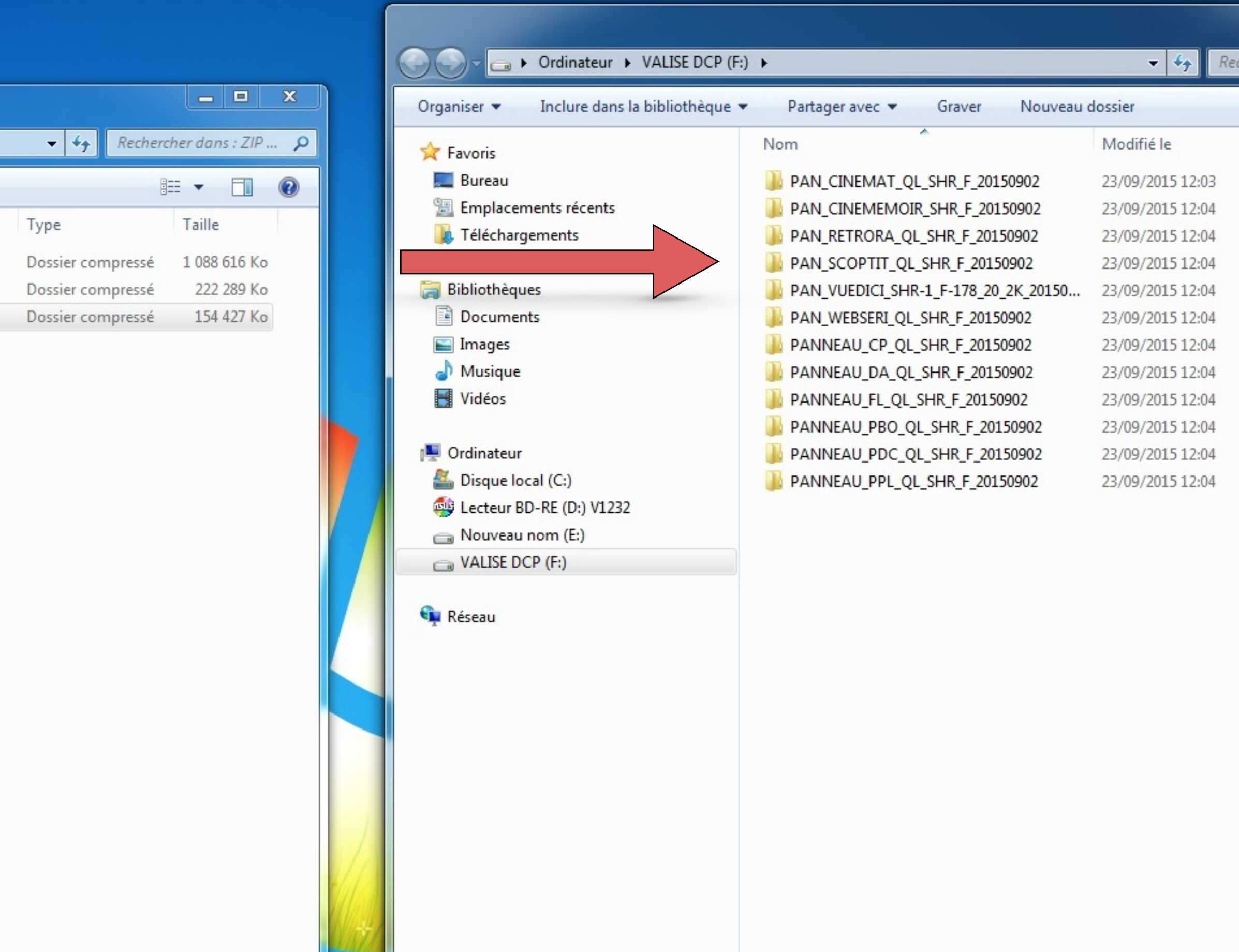

### SUR ORDINATEURS APPLE DEPUIS OS X TIGER

### **IMPORTANT SUR LES ORDINATEURS MAC**

Malheureusement les serveurs de projections sont incapables de lire un formatage mac standard. Le « FAT », seul formatage universel disponible sur MAC compatible, est inadapté pour les fichiers de plus de 4 Go, taille souvent insuffisante avec les DCPs.

La solution proposée ici est d'installer l'application Tuxera NTFS for Mac. Elle est vendue 25 € TTC sur le site de l'éditeur <http://www.tuxera.com/products/tuxera-ntfs-for-mac/>et vous facilitera beaucoup la vie (en dehors de la création des clés pour DCPs d'ailleurs).

Un logiciel équivalent est aussi disponible ici :<https://www.paragon-software.com/fr/home/ntfs-mac/>

Il n'existe pas pour l'instant d'alternatives gratuites fiables (pour les mises à jour notamment).

Après avoir installé l'un des 2 logiciels et **redémarré votre ordinateur**, vous pourrez utiliser ce mode d'emploi.

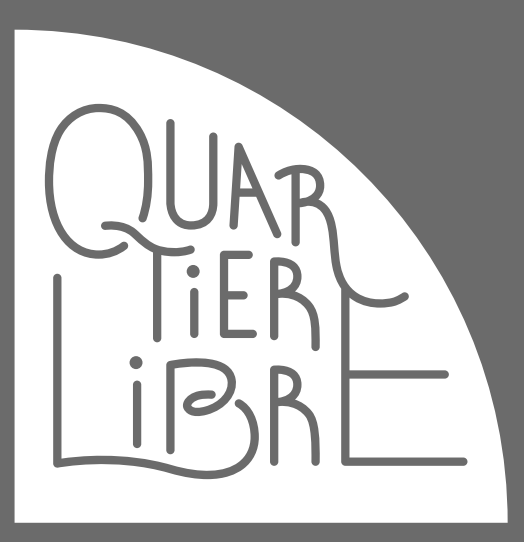

### SUR ORDINATEURS APPLE DEPUIS OS X TIGER

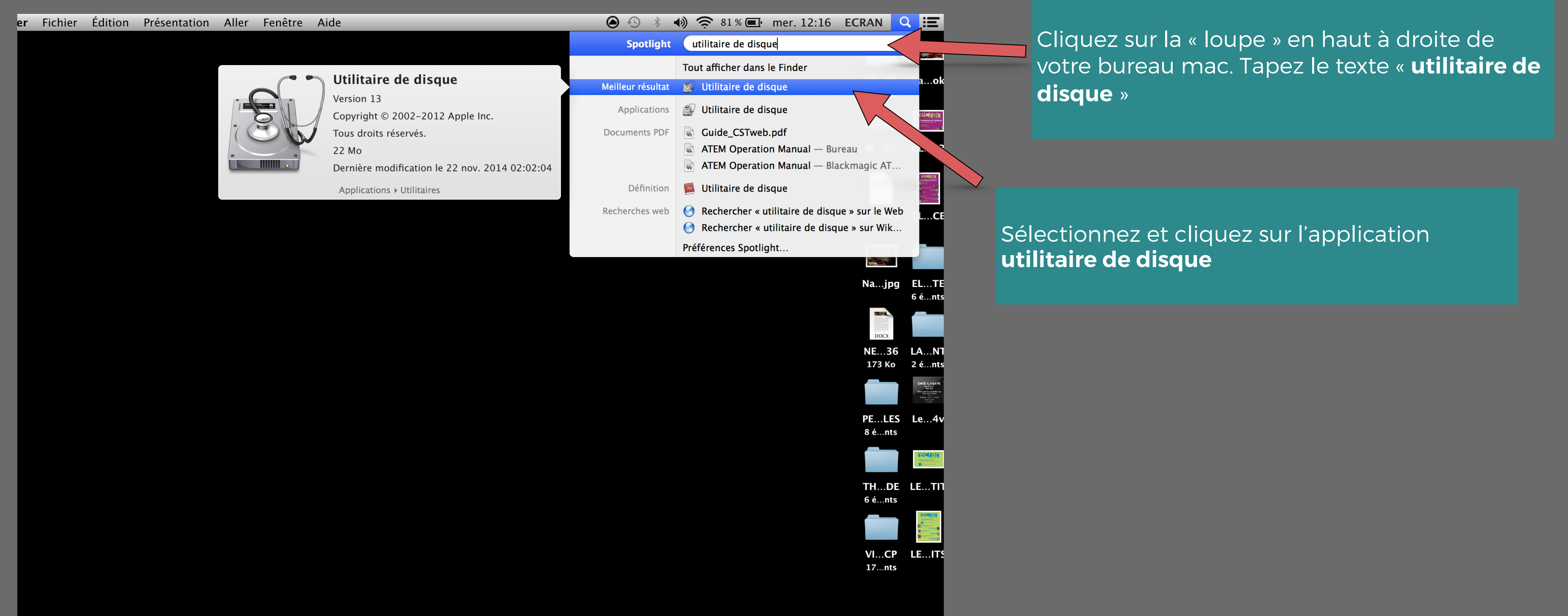

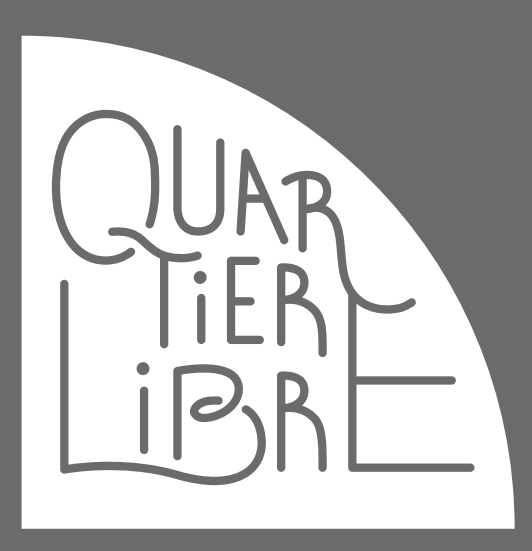

### SUR ORDINATEURS APPLE DEPUIS OS X TIGER

Une fois la fenêtre **Utilitaire de disque** ouverte, branchez votre nouveau disque.

Vous devriez voir une icône orange apparaître avec le nom du fabricant de votre support et en dessous le nom du disque (ici sans titre)

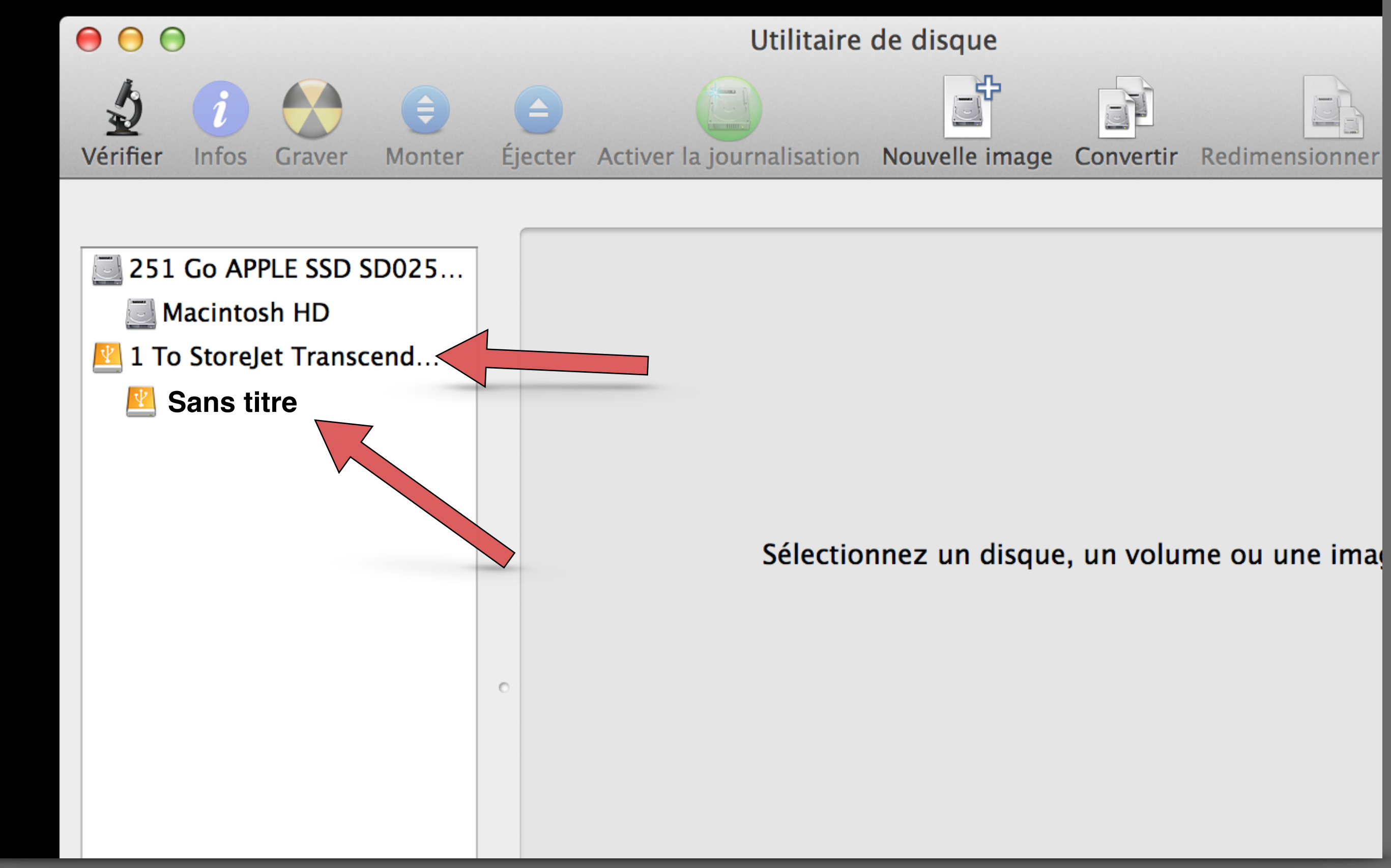

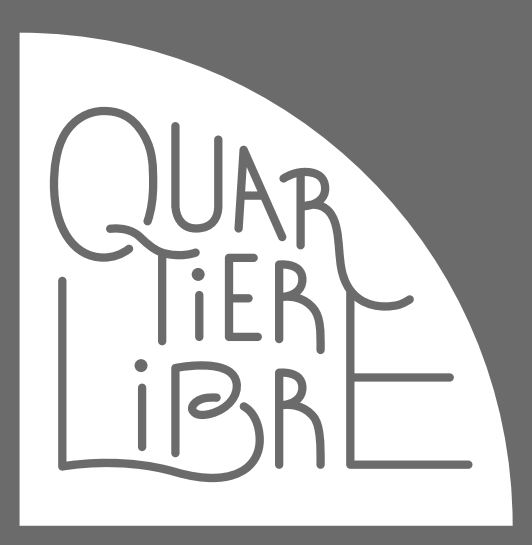

### SUR ORDINATEURS APPLE DEPUIS OS X TIGER

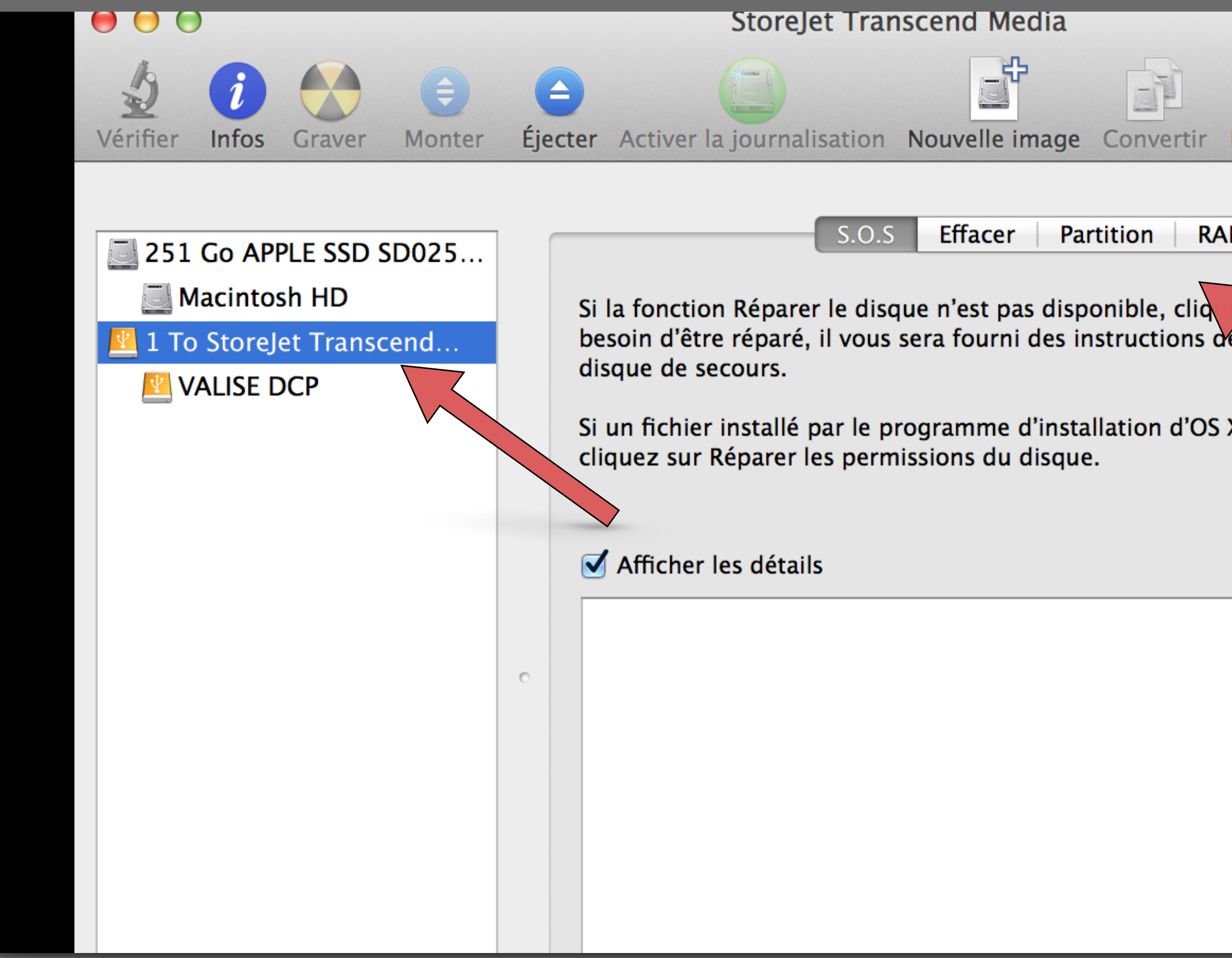

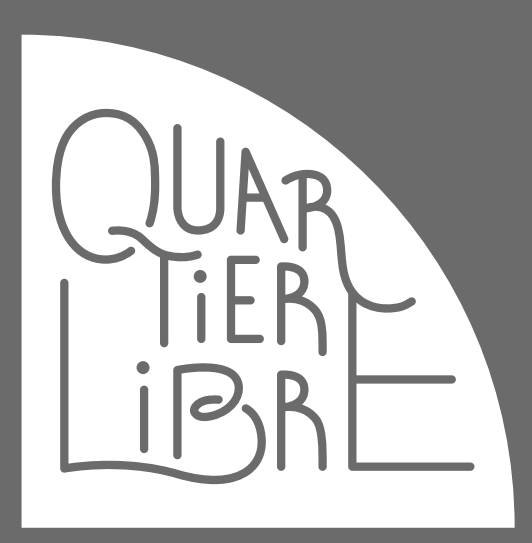

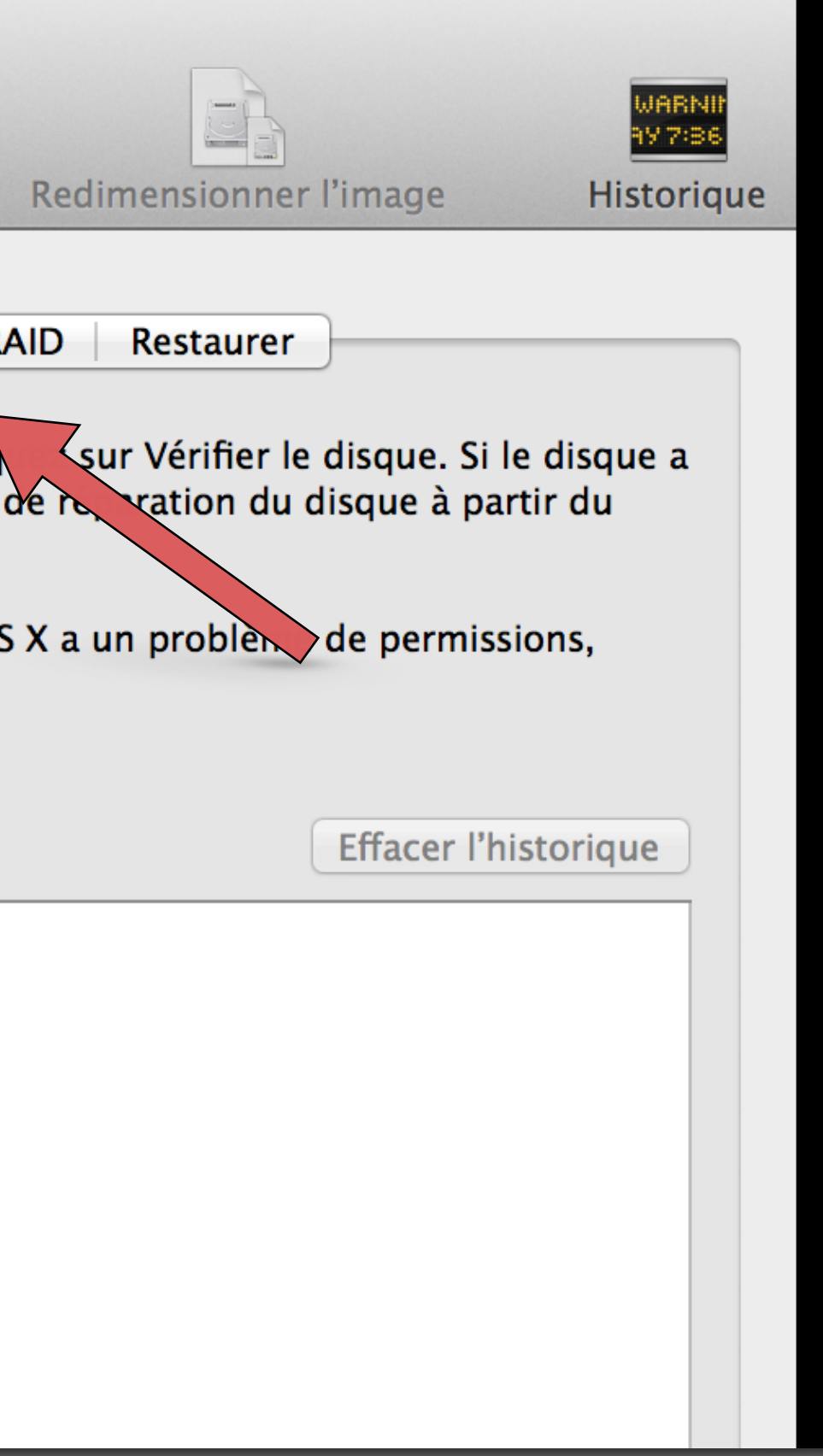

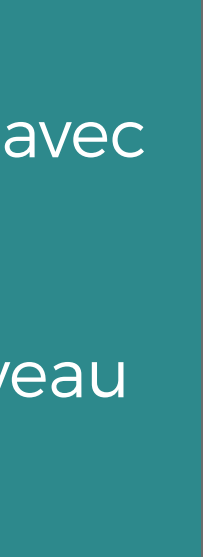

Sélectionnez par un clic gauche la ligne avec le nom du fabricant.

Vous verrez apparaître à gauche un nouveau menu. Sélectionnez « **Partition** »

Sélectionnez exactement comme indiqué dans l'image : Schéma de partition : **1 partition** Format : **Système de fichiers Windows NT** (Tuxera NTFS) Ne touchez pas à la taille. Donnez le nom que vous voulez, mais n'inscrivez aucun caractère spécial (accent, virgule, etc.) à l'exception de - et \_.

### SUR ORDINATEURS APPLE DEPUIS OS X TIGER

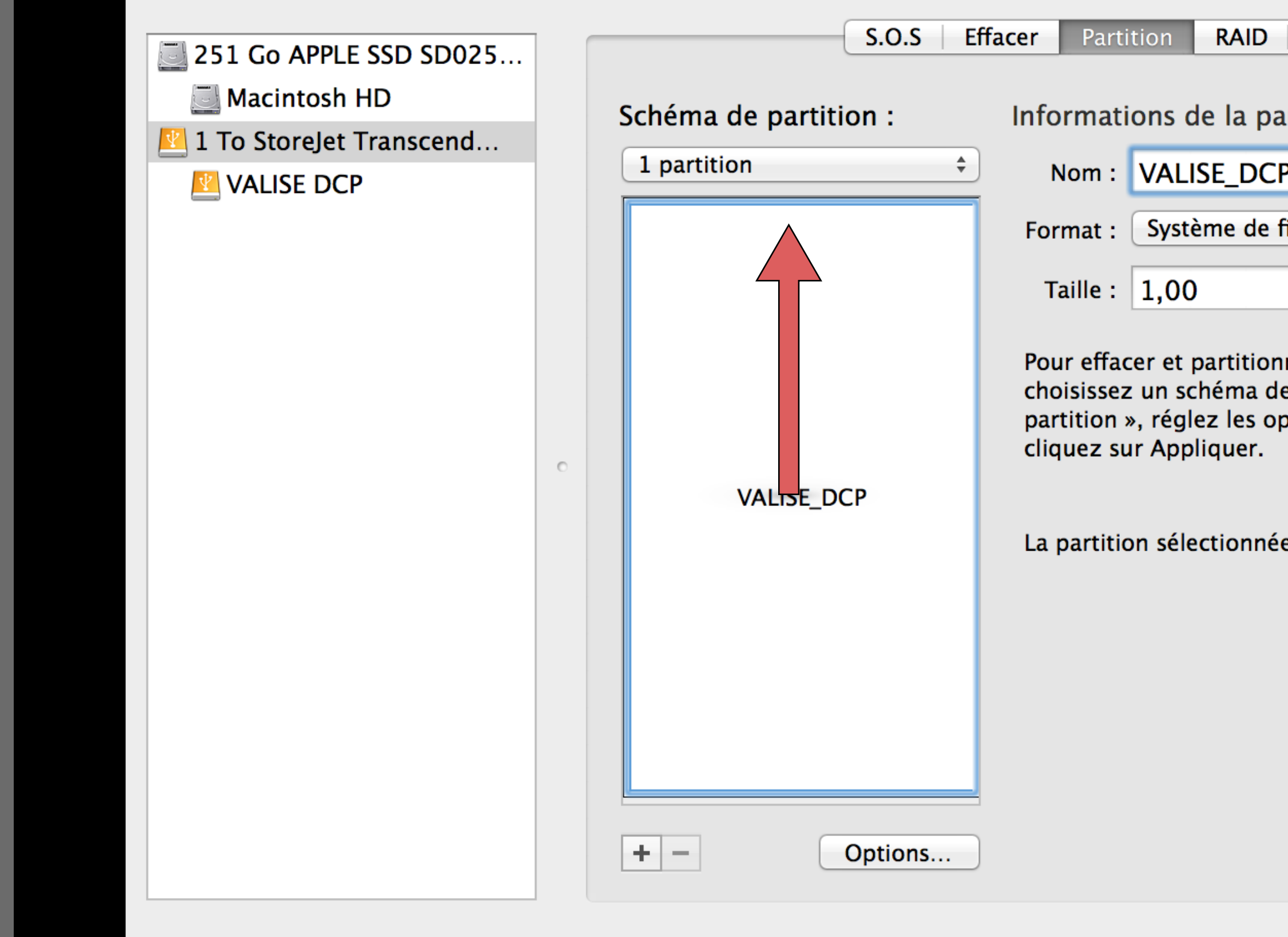

Decembetion du diceuse: Chavalat Transcond Madi

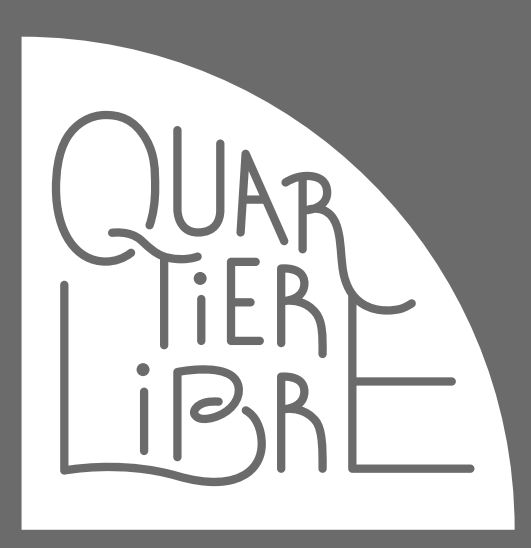

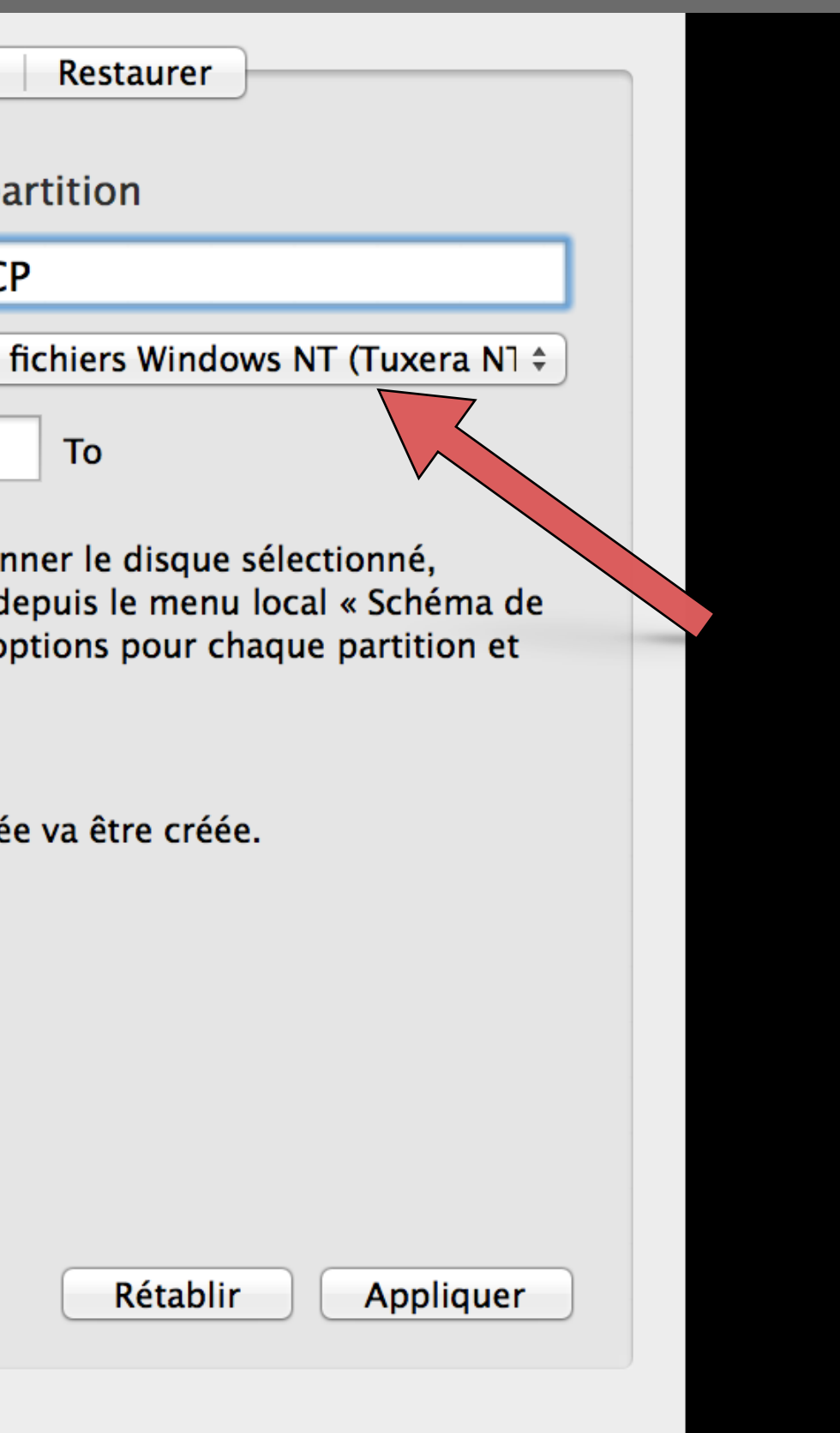

 $C$ anacitá totale:  $1 T_2 / 1.000 204.006 016 \text{ order}$ 

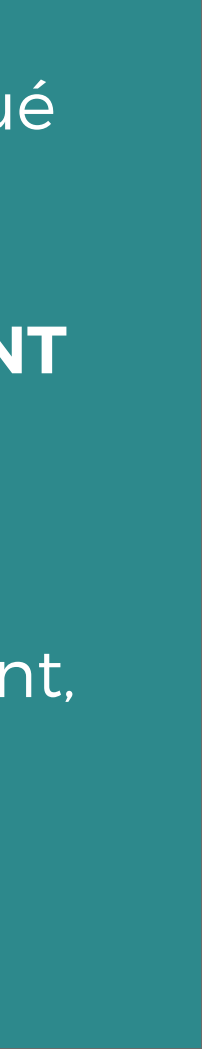

Ensuite cliquez sur « **Options…** »

### SUR ORDINATEURS APPLE DEPUIS OS X TIGER

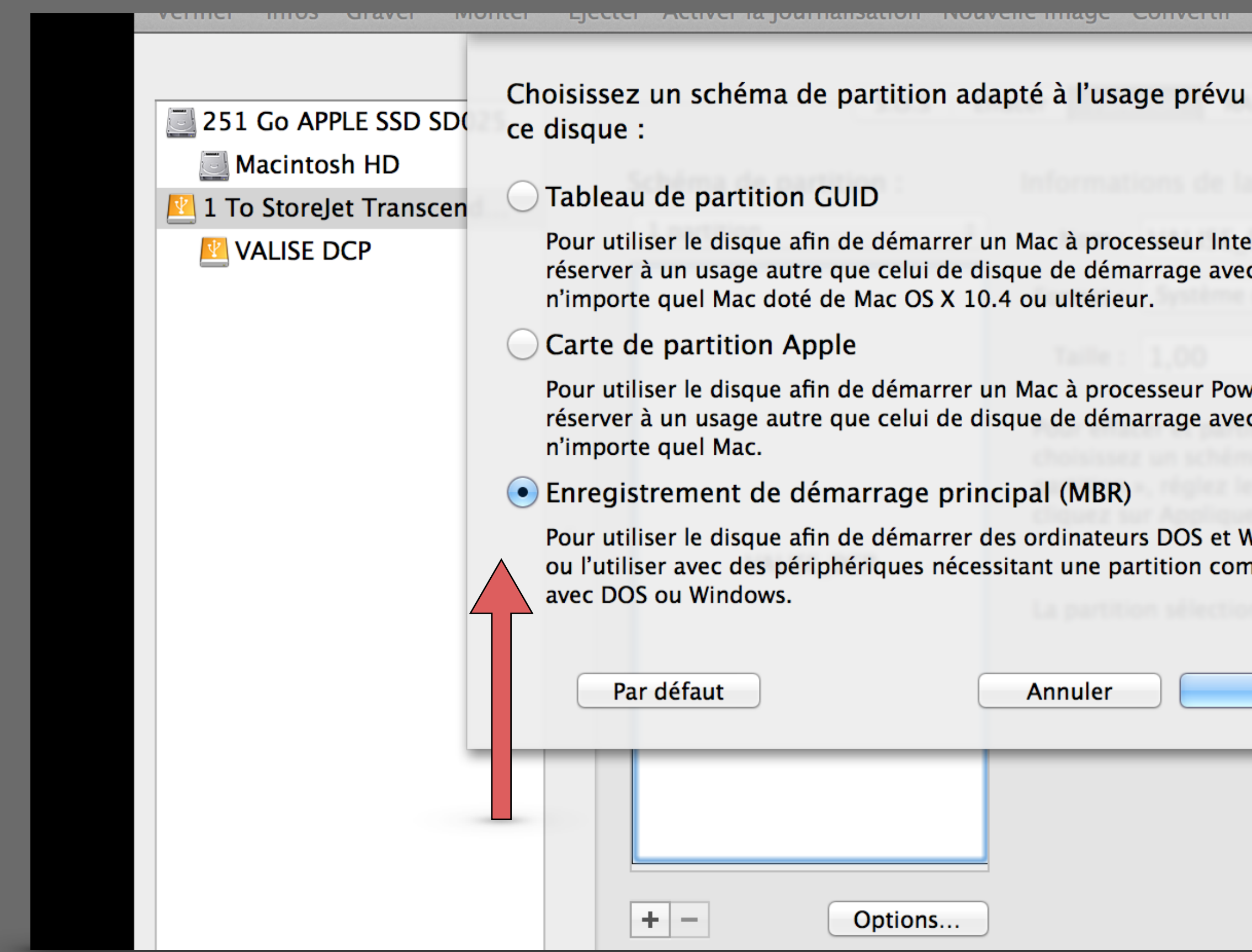

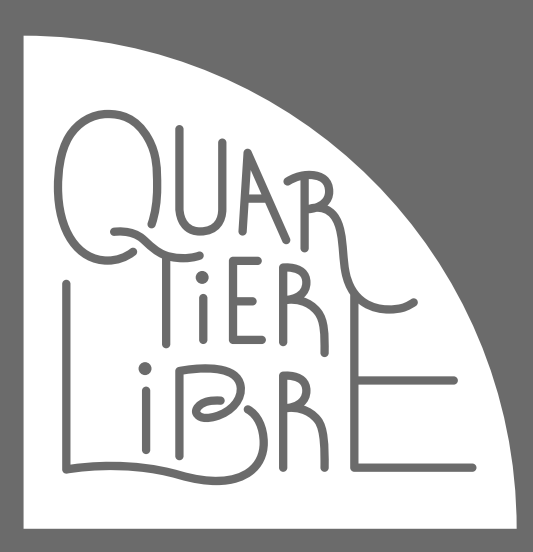

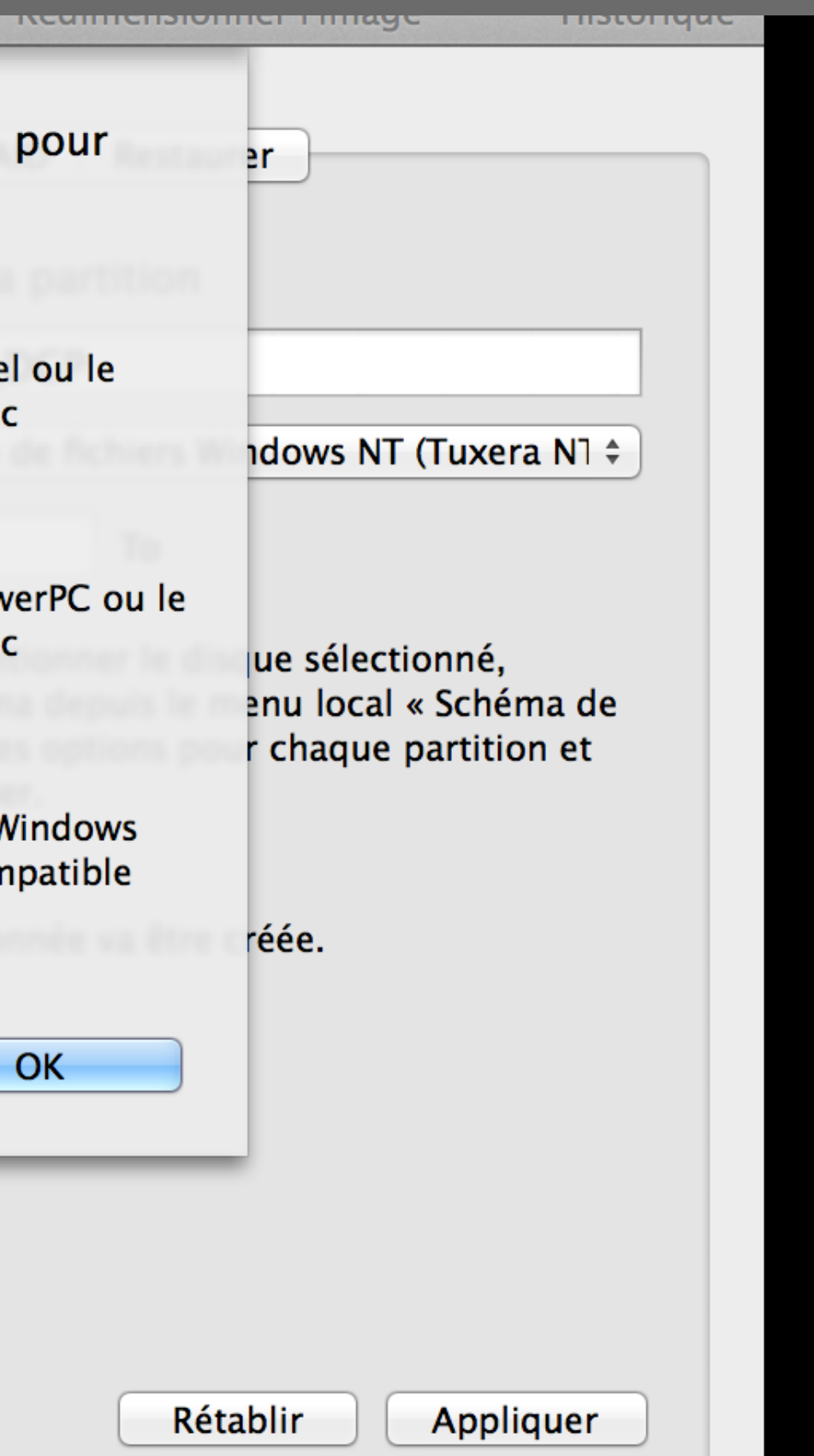

![](_page_23_Picture_12.jpeg)

### dans **Options…**

Sélectionnez « **Enregistrement de démarrage principal (MBR) »** puis **OK** 

Ensuite cliquez sur « **Appliquer** »

L'opération prend généralement 2-3 minutes, mais cela dépend de la capacité du disque et de sa rapidité.

A la fin de l'opération, vous devriez voir dans votre **Finder** le nouveau disque.

**NOTE :** Il arrive parfois que le logiciel de partition « plante », n'hésitez pas à recommencer l'opération depuis le début.

### SUR ORDINATEURS APPLE DEPUIS OS X TIGER

![](_page_24_Picture_2.jpeg)

![](_page_24_Picture_3.jpeg)

![](_page_24_Picture_7.jpeg)

Ensuite, allez dans le dossier où vous avez téléchargé vos dossiers DCP compressés (« zippés ») du site CINEQUARTIERLIBRE.

Sélectionnez un des dossiers et faites un clic droit, puis sélectionnez « **Ouvrir avec** » et faites un clic gauche sur **Utilitaire d'archive.**

### SUR ORDINATEURS APPLE DEPUIS OS X TIGER

![](_page_25_Picture_33.jpeg)

![](_page_25_Picture_3.jpeg)

![](_page_25_Picture_6.jpeg)

Après l'opération, vous verrez apparaitre un dossier. Vérifiez qu'il est bien le dossier «racine » et ne contient pas de **sous-dossiers** (ce qui va être le cas dans cet exemple)

### SUR ORDINATEURS APPLE DEPUIS OS X TIGER

![](_page_26_Figure_2.jpeg)

![](_page_26_Picture_3.jpeg)

![](_page_26_Picture_6.jpeg)

Sélectionnez le ou les dossiers « racines », puis cliquez droit. Ensuite cliquez gauche sur « **Copier** x **éléments** ».

### SUR ORDINATEURS APPLE DEPUIS OS X TIGER

![](_page_27_Picture_46.jpeg)

![](_page_27_Picture_3.jpeg)

![](_page_27_Picture_4.jpeg)

Sélectionnez ensuite votre disque de transport et faites un clic droit. Ensuite cliquez sur « **Coller** x **éléments** ».

Voilà, vous avez fini.

**Pour ajouter d'autres DCPs, veuillez répéter exactement les étapes des pages 25 à 28**